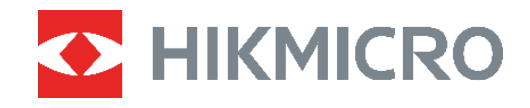

# PocketE Termokamera

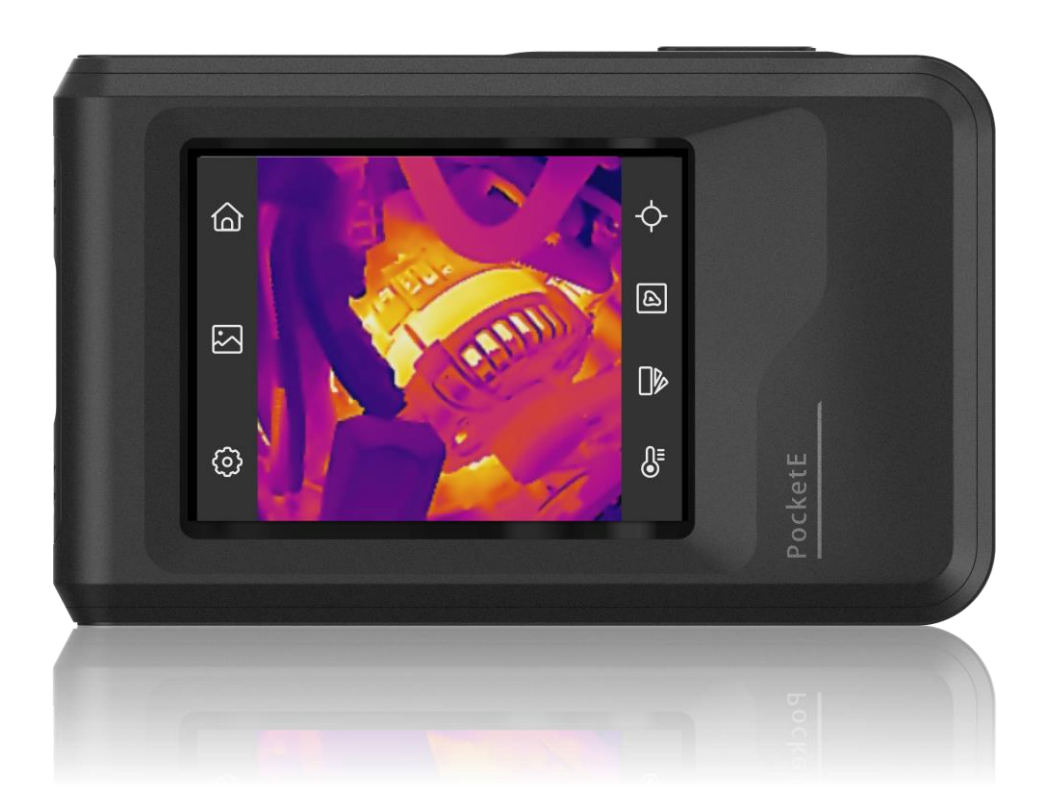

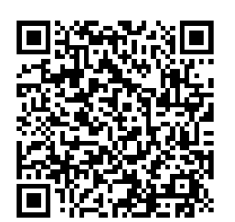

**Kontaktujte nás**

# **BEZPEČNOSTNÍ POKYNY**

Účelem těchto pokynů je zajistit, aby uživatel mohl výrobek správně používat a zabránilo se nebezpečí nebo újmě na majetku. Před použitím si pečlivě přečtěte všechny bezpečnostní pokyny.

#### **Technická podpora**

Portál <https://www.hikmicrotech.com/en/contact-us.html> vám jako zákazníkovi společnosti HIKMICRO pomůže získat maximum z vašich produktů HIKMICRO. Na portálu máte přístup k týmu podpory, softwaru a dokumentaci, kontaktním údajům servisu atd.

#### **Služba kalibrace**

Doporučujeme, abyste zařízení zasílali jednou za rok zpět ke kalibraci. Informace o místech nabízejících údržbu vám poskytne místní prodejce. Podrobnější informace o kalibračních službách naleznete na adrese

https://www.hikmicrotech.com/en/support/calibration-service.html

#### **Napájení**

- Vstupní napětí by mělo dle normy IEC61010-1 splňovat požadavky na omezený zdroj napájení (3,85 V DC, 570 mA). Podrobné informace naleznete v technických údajích.
- Zkontrolujte, zda je zástrčka řádně zapojena do napájecí zásuvky.
- K jednomu napájecímu adaptéru NEPŘIPOJUJTE více zařízení, abyste zabránili přehřátí nebo nebezpečí požáru v důsledku přetížení.
- Používejte napájecí adaptér dodaný kvalifikovaným výrobcem. Podrobné požadavky na napájení naleznete ve specifikaci výrobku.

#### **Baterie**

- UPOZORNĚNÍ: Při výměně baterie za nesprávný typ hrozí nebezpečí výbuchu. Baterii nahrazujte pouze stejným nebo odpovídajícím typem. Použité baterie likvidujte dle pokynů poskytnutých výrobcem baterie.
- Vyměníte-li baterii za nesprávný typ, může dojít k poškození bezpečnostního prvku (například v případě některých typů lithiových baterií).
- Nevhazujte do ohně, nevkládejte do horké trouby, mechanicky ji nedrťte ani neřezejte. Mohlo by dojít k výbuchu.
- Neponechávejte baterii v prostředí s extrémně vysokou teplotou, protože by mohlo dojít k výbuchu nebo úniku hořlavé kapaliny nebo plynu.
- Nevystavujte baterii extrémně nízkému tlaku vzduchu, protože by mohlo dojít k výbuchu nebo úniku hořlavé kapaliny nebo plynu.
- Použité baterie likvidujte dle pokynů poskytnutých výrobcem baterie.
- Vestavěnou baterii nelze rozebírat. Je-li třeba ji opravit, obraťte se na výrobce.
- Při dlouhodobém skladování baterii každého půl roku plně nabijte, abyste zajistili zachování její kvality. V opačném případě může dojít k jejímu poškození.
- Používejte baterii dodanou kvalifikovaným výrobcem. Podrobné požadavky na baterii naleznete ve specifikaci výrobku.
- NEPOKLÁDEJTE baterii poblíž zdroje tepla nebo ohně. Vyhněte se přímému slunečnímu záření.
- Baterii NEPOLYKEJTE, mohlo by dojít k chemickým popáleninám.
- NEPOKLÁ DEJTE baterii na místa v dosahu dětí.
- Pokud je zařízení vypnuté a baterie RTC je plně nabita, lze nastavení času uchovat po dobu 6 měsíců.
- Před prvním použitím nabijte zařízení ve vypnutém stavu po dobu více než 2,5 hodiny.
- Napětí lithiové baterie je 3,85 V a kapacita baterie je 2 100 mAh.
- ◆ Baterie je certifikována dle standardu UL2054.

### **Údržba**

- V případě, že výrobek nefunguje správně, obraťte se na prodejce nebo na nejbližší servisní středisko. Nepřebíráme žádnou odpovědnost za problémy způsobené neoprávněnou opravou nebo údržbou.
- V případě potřeby zařízení jemně otřete čistým hadříkem navlhčeným malým množstvím etanolu.
- V případě použití zařízení způsobem jiným než určeným výrobcem může dojít ke zrušení platnosti záruky.
- Upozorňujeme, že limit proudu portu USB 3.0 PowerShare se může lišit v závislosti na značce počítače, což může vést k potížím s nekompatibilitou. Pokud počítač zařízení USB při připojení k portu USB 3.0 PowerShare nerozeznává, doporučujeme používat běžné porty USB 3.0 nebo USB 2.0.

### **Provozní prostředí**

- Zajistěte, aby provozní prostředí vyhovovalo požadavkům zařízení. Provozní teplota musí být −10 °C až 50 °C a provozní vlhkost musí být max. 95 %.
- Umístěte zařízení na suché a dobře větrané místo.
- NEVYSTAVUJTE zařízení silnému elektromagnetickému záření ani prašnému prostředí.
- NEMIŘTE objektivem do slunce ani do jiného zdroje jasného světla.
- Používá-li se nějaké laserové zařízení, zajistěte, aby nebyl objektiv zařízení vystaven laserovému paprsku. V opačném případě by se mohl vypálit.
- NEMIŘTE objektivem do slunce ani do jiného zdroje jasného světla.
- Zařízení je vhodné pro používání uvnitř i venku, ale nevystavujte jej vlhkosti.
- Stupeň znečištění je 2.

### **Konvence týkající se symbolů**

Symboly, které lze v tomto dokumentu nalézt, jsou vysvětleny v níže uvedené tabulce.

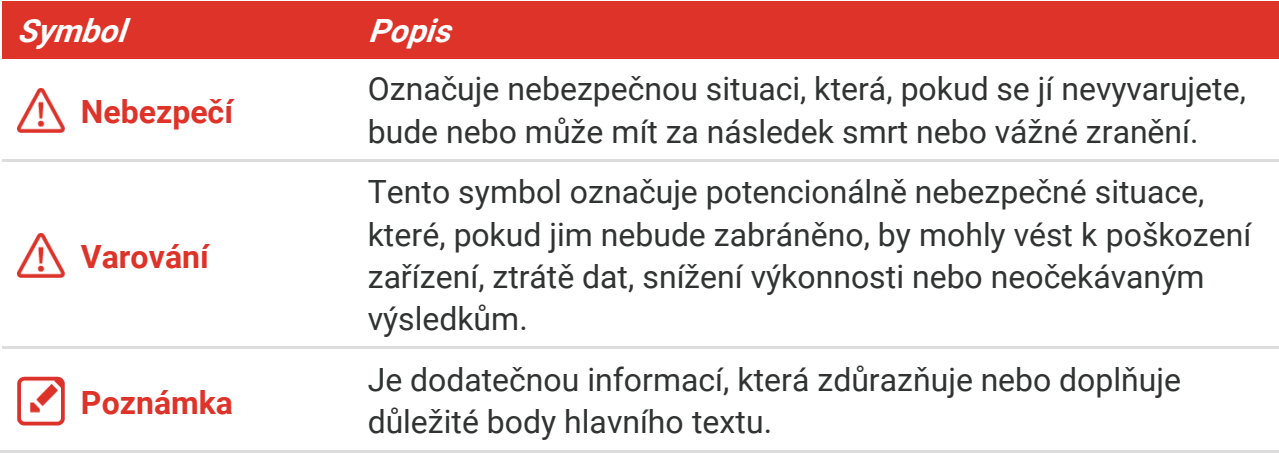

### **Zákony a předpisy**

 Používání výrobku musí být přísně v souladu s místními bezpečnostními předpisy pro elektrická zařízení.

#### **Přeprava**

- Při přepravě uchovávejte zařízení v původním nebo jemu podobném balení.
- Po vybalení uchovejte veškeré obaly pro budoucí použití. V případě jakékoli poruchy je třeba vrátit zařízení výrobci v původním obalu. Přeprava bez původního obalu může vést k poškození zařízení, za které společnost neponese odpovědnost.
- Produkt nevystavujte fyzickým nárazům a zabraňte jeho spadnutí. Udržujte zařízení mimo dosah magnetického rušení.

#### **Stav nouze**

Pokud ze zařízení vychází kouř, zápach nebo hluk, zařízení okamžitě vypněte, odpojte napájecí kabel a obraťte se na servisní středisko.

#### **Adresa výrobce**

Místnost 313, jednotka B, budova 2, ulice Danfeng 399, podobvod Xixing, obvod Binjiang, Hangzhou, Zhejiang 310052, Čína

Hangzhou Microimage Software Co., Ltd.

### **POZNÁ MKA O DODRŽOVÁNÍ PŘEDPISŮ**

Na výrobky termální řady se mohou vztahovat vývozní opatření v různých zemích nebo regionech včetně, mimo jiné, Spojených států, Evropské unie, Spojeného království a dalších členských států Wassenaarského ujednání. Máte-li v úmyslu přenášet, exportovat nebo opětovně exportovat výrobky termální řady mezi různými zeměmi, obraťte se na profesionálního právníka, odborníka v oblasti dodržování předpisů nebo místní úřady, aby vám sdělili všechny nezbytné licenční požadavky pro export.

### **OBSAH**

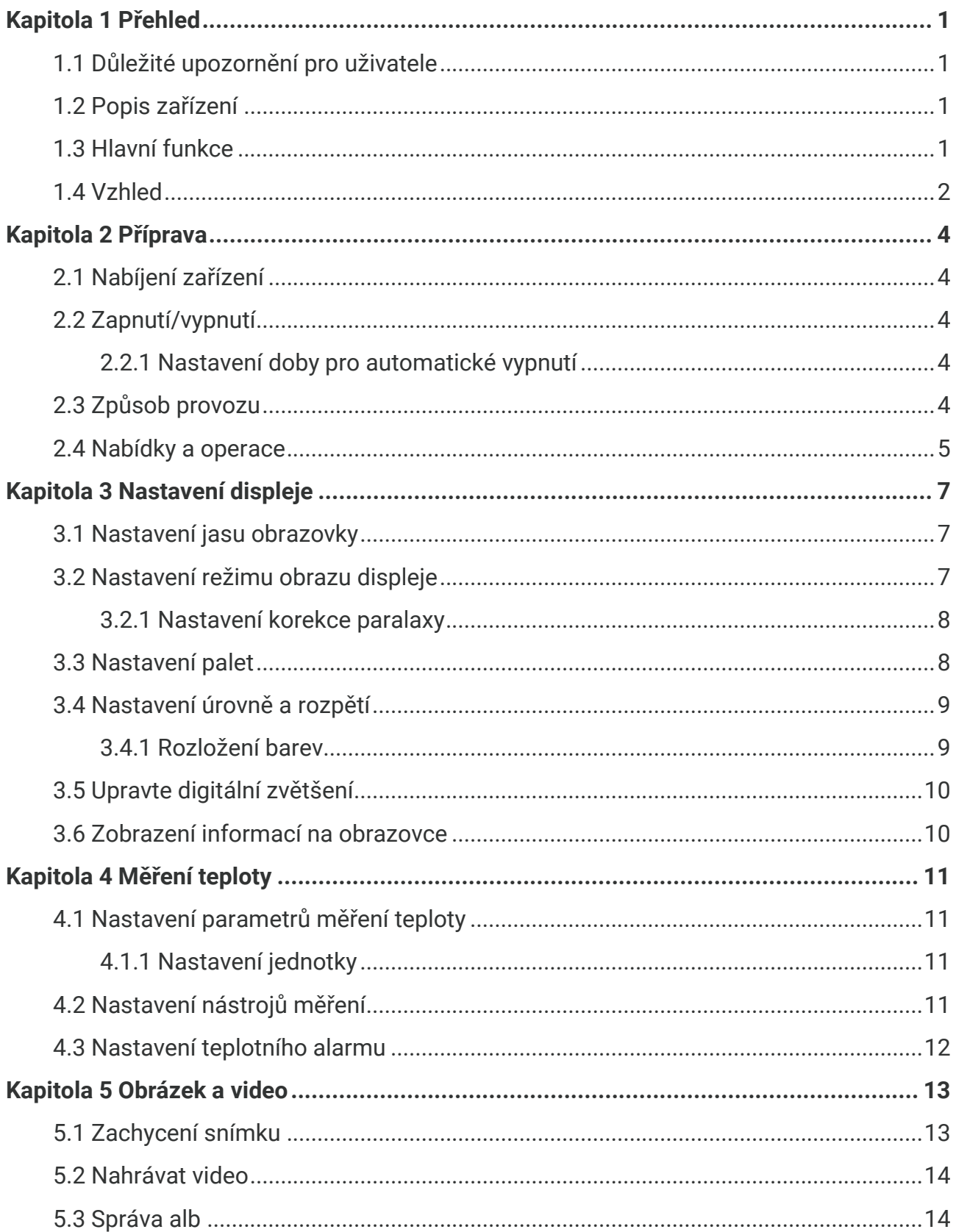

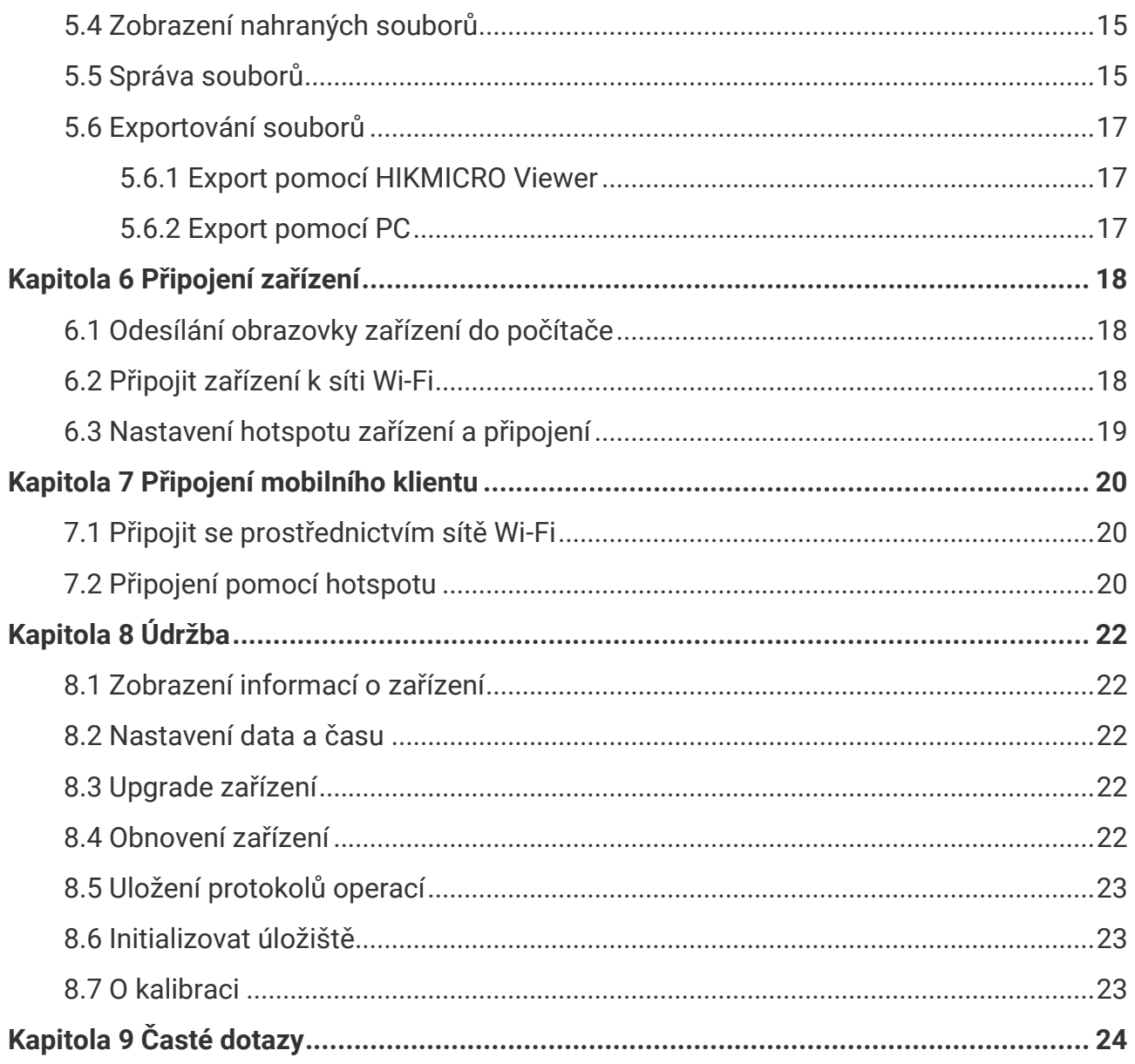

### **KAPITOLA 1 PŘEHLED**

### <span id="page-6-1"></span><span id="page-6-0"></span>**1.1 Důležité upozornění pro uživatele**

Tato příručka popisuje a vysvětluje funkce více modelů kamer. Vzhledem k tomu, že modely kamer jedné řady mají různé funkce, může tato příručka obsahovat popisy a vysvětlení, které se nevztahují na váš konkrétní model kamery.

Ne všechny modely kamer dané řady podporují mobilní aplikace, software a všechny jejich funkce uvedené (nebo neuvedené) v této příručce. Podrobnější informace naleznete v uživatelských příručkách k aplikaci a softwaru.

Tato příručka je pravidelně aktualizována. To znamená, že tato příručka nemusí obsahovat informace o nových funkcích nejnovějšího firmwaru, mobilních klientů a softwaru.

### <span id="page-6-2"></span>**1.2 Popis zařízení**

Kapesní termokamera je zařízení, které je vybaveno funkcí optického i termálního obrazu. Dokáže měřit teplotu, nahrávat videa, pořizovat snímky a spouštět alarmy.

Díky funkci Wi-Fi/hotspot může pracovat s aplikacemi v telefonu.

Kamera se snadno používá a má ergonomický design. Je široce využívána pro inspekci budov, HVAC a také pro údržbu elektrického a mechanického vybavení.

### <span id="page-6-3"></span>**1.3 Hlavní funkce**

### **Měření teploty**

Kamera detekuje teplotu v reálném čase a zobrazuje ji na obrazovce.

### **Prolnutí**

Kamera může zobrazit prolnutí termálního a optického obrazu.

### **Paleta**

Kamera podporuje více barevných palet pro různé cíle a preference uživatele.

### **Alarm**

Kamera podporuje teplotní alarmy.

### **SuperIR**

Kamera podporuje **SuperIR** pro zvýraznění obrysů objektů.

### **Připojení klientského softwaru**

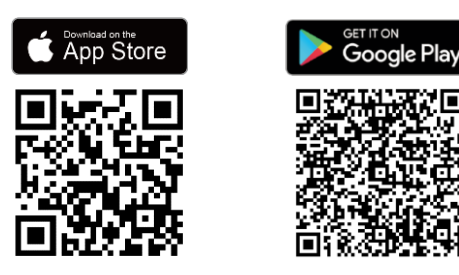

Naskenujte QR kód a stáhněte si aplikaci HIKMICRO Viewer pro živé prohlížení, pořizování snímků, nahrávání videí atd.

### <span id="page-7-0"></span>**1.4 Vzhled**

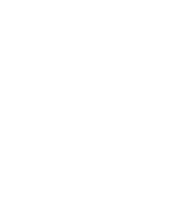

Stáhněte si program HIKMICRO Analyzer (https://www.hikmicrotech.com/en/industrialproducts/hikmicro-analyzer-software.html) a analyzujte soubory.

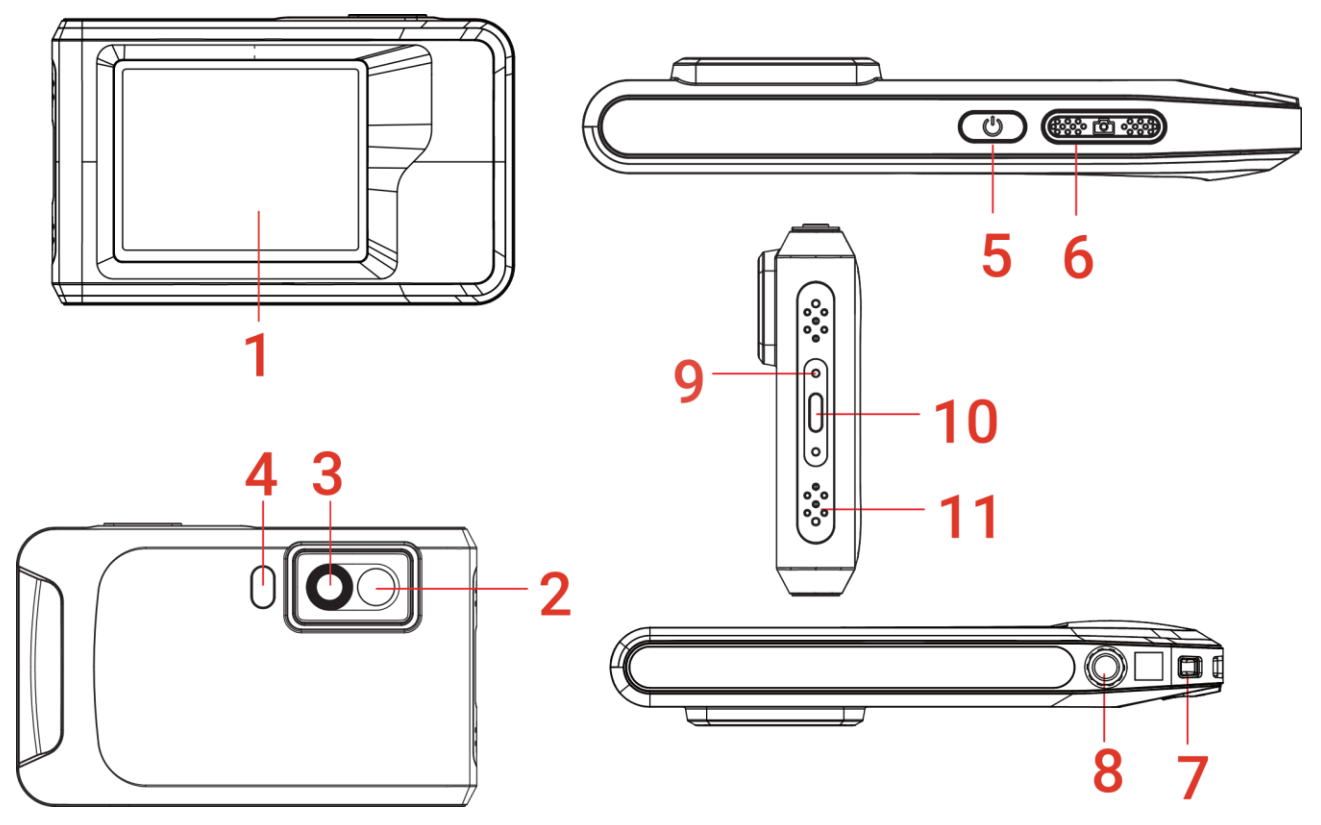

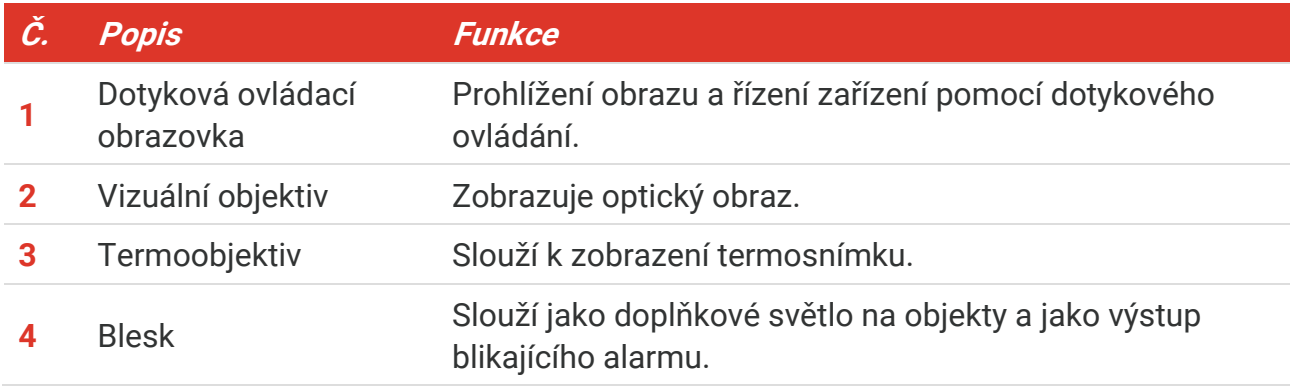

### *Návod k obsluze PocketE Přehled*

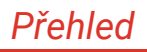

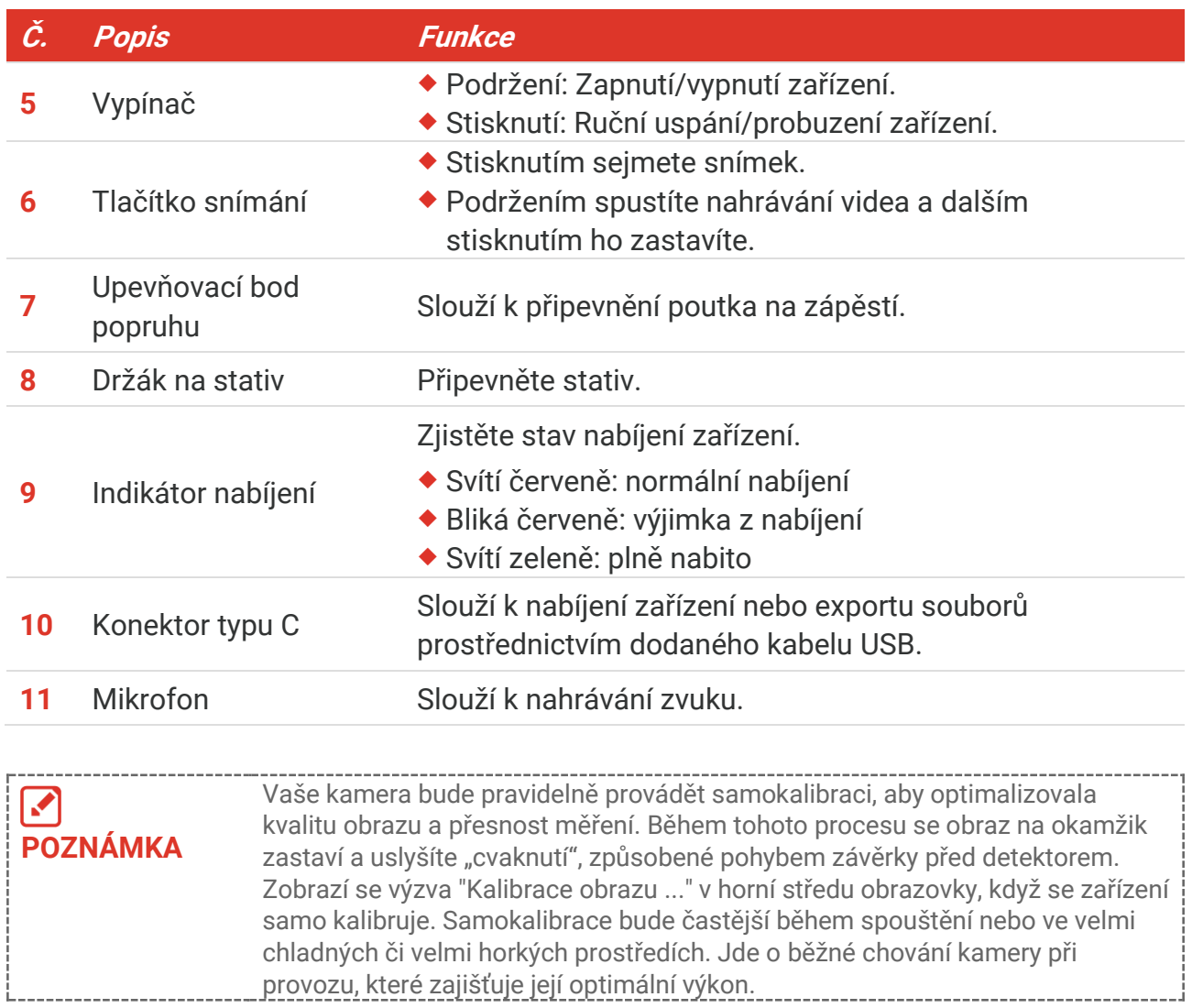

### **KAPITOLA 2 PŘÍPRAVA**

### <span id="page-9-1"></span><span id="page-9-0"></span>**2.1 Nabíjení zařízení**

Kamera je vybavena vestavěnou baterií. Doporučuje se nabíjet kameru pomocí kabelu USB a rozhraní typu C na kameře. Nepoužívejte kabel USB-C na USB-C jiných výrobců. Napájecí adaptér (není součástí dodávky) by měl splňovat následující normy:

- ◆ Výstupní napětí/proud: 5 VDC / 2 A
- Minimální výkon: 10 W

Zkontrolujte stav nabíjení na indikátoru napájení:

- Svítí červeně: normální nabíjení
- Bliká červeně: výjimka z nabíjení
- Svítí zeleně: plně nabito

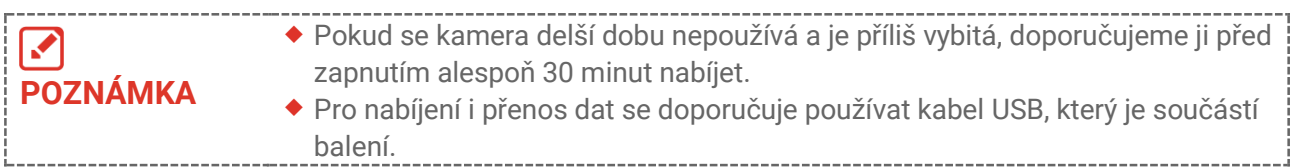

### <span id="page-9-2"></span>**2.2 Zapnutí/vypnutí**

### *Zapnutí*

Podržte  $\bigcup$  déle než tři sekundy, aby se zařízení zapnulo. Jakmile je rozhraní zařízení stabilní, můžete pozorovat cíl.

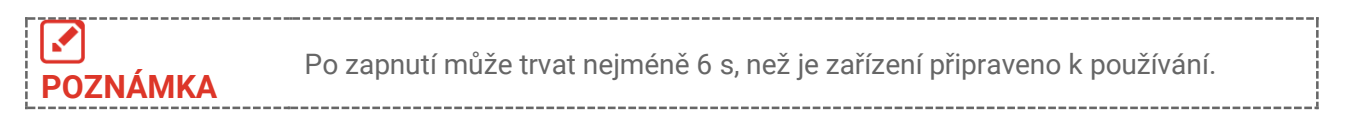

### *Vypnutí*

Pokud je zařízení zapnuto, přidržením  $\mathbb{O}$  po přibližně tři sekundy zařízení vypnete.

### <span id="page-9-3"></span>**2.2.1 Nastavení doby pro automatické vypnutí**

Vyberte  $\bigcirc$  a přejděte na **Nastavení zařízení** > **Automatické vypnutí** pro nastavení doby automatického vypnutí zařízení podle potřeby.

### <span id="page-9-4"></span>**2.3 Způsob provozu**

Zařízení podporuje ovládání dotykovou obrazovkou. Zařízení můžete ovládat klepnutím na obrazovku.

### <span id="page-10-0"></span>**2.4 Nabídky a operace**

### *Živé zobrazení*

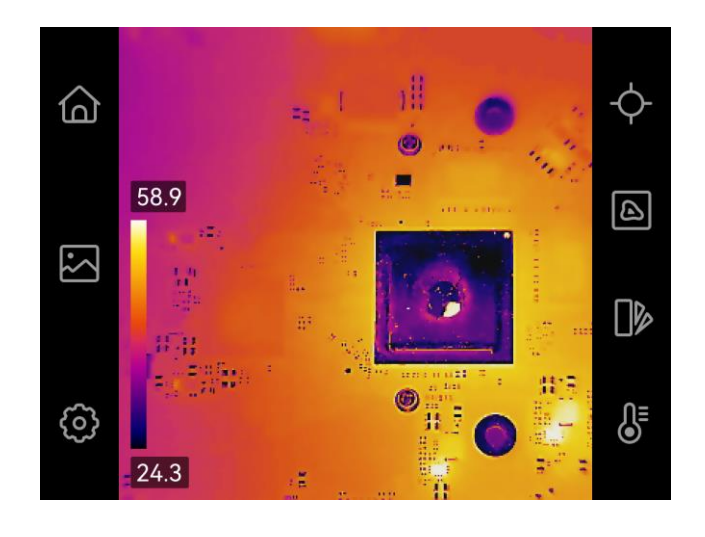

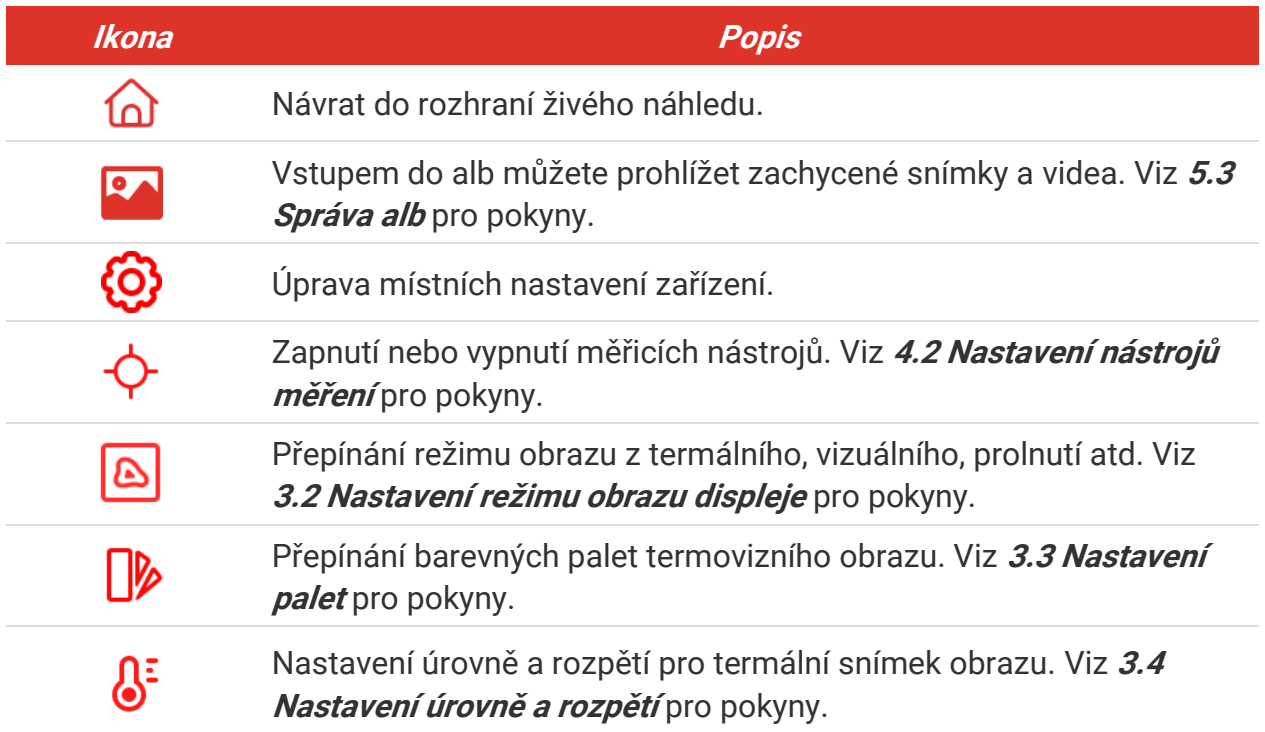

### *Nabídka zobrazená po přejetí prstem*

V rozhraní živého náhledu potáhněte prstem od horního okraje obrazovky dolů pro vyvolání nabídky přejetí prstem. V této nabídce můžete zapnout/vypnout funkci zařízení, změnit motiv displeje a nastavit jas obrazovky.

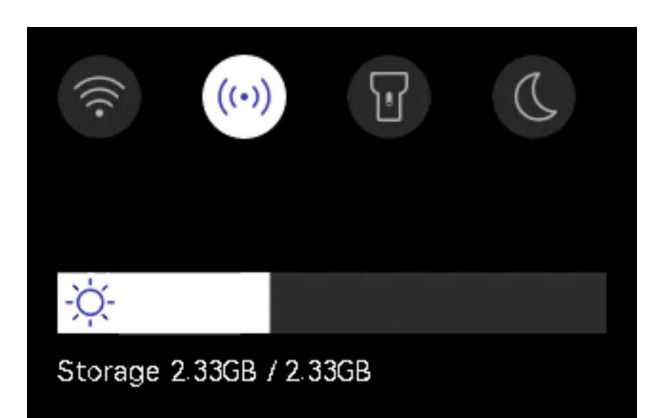

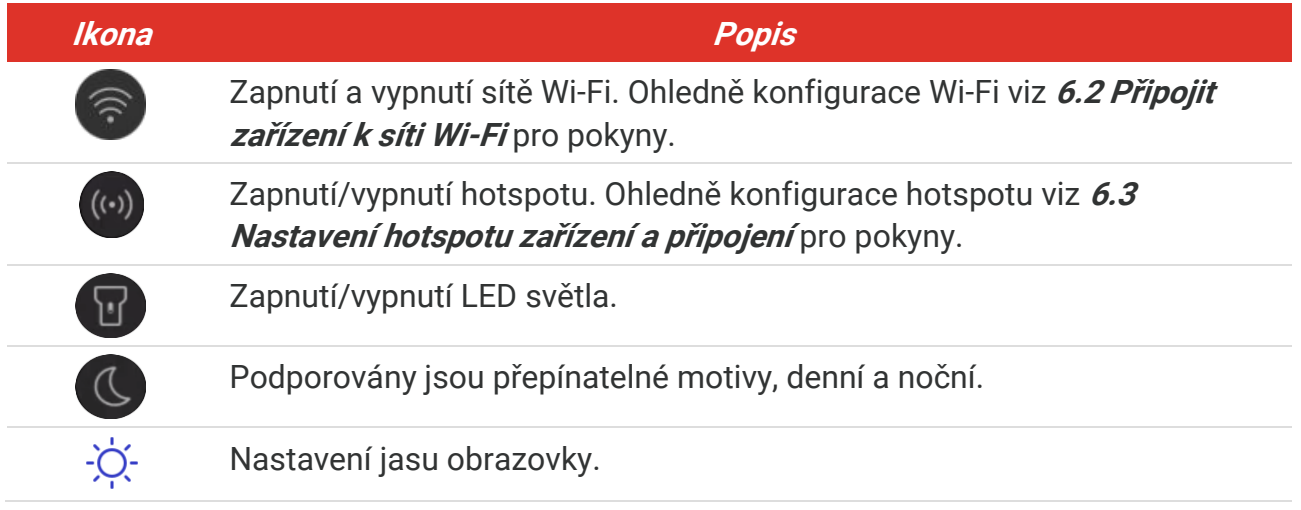

### **KAPITOLA 3 NASTAVENÍ DISPLEJE**

### <span id="page-12-1"></span><span id="page-12-0"></span>**3.1 Nastavení jasu obrazovky**

Přejděte na **Místní nastavení**> **Nastavení zařízení** > **Jas obrazovky** pro nastavení jasu obrazovky.

<span id="page-12-2"></span>Nebo klepněte na  $\Diamond$  a přetažením upravte jas obrazovky z nabídky přejetí prstem dolů.

### **3.2 Nastavení režimu obrazu displeje**

Pro zařízení je možné nastavit termální nebo optický obraz. Je možné vybrat možnosti **Termovize**, **Prolnutí**, **PIP**, **Prolínání**a **Optický**.

- **1.** Klepněte na ikonu **8.**
- **2.** Klepnutím na ikony vyberte režim snímku.

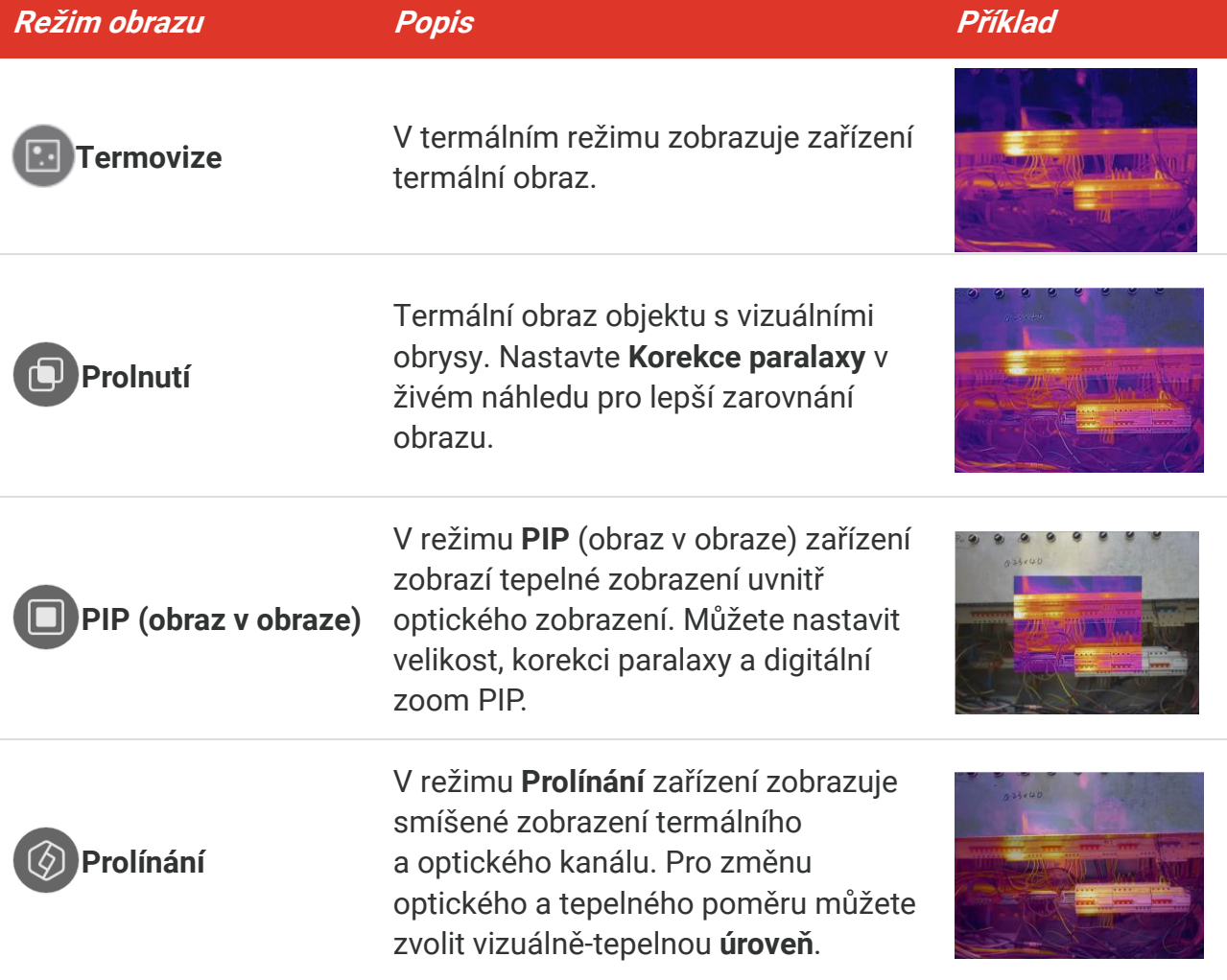

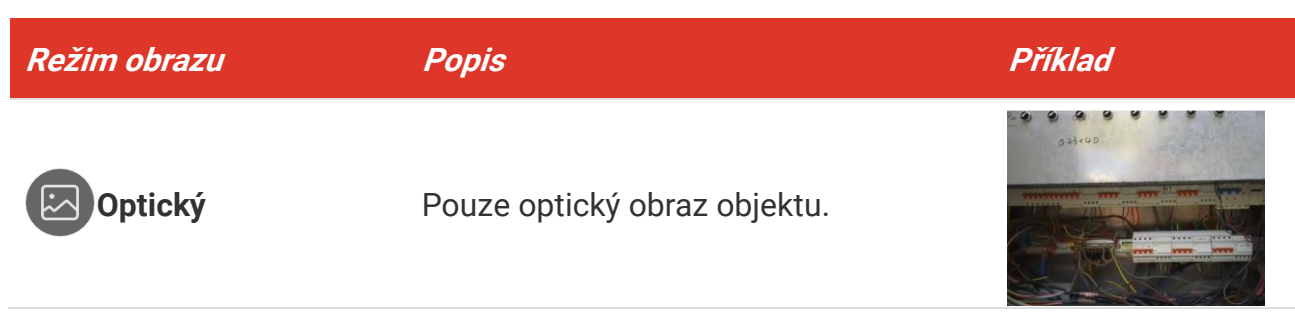

**3.** Klepnutím na obrazovku skončete.

### <span id="page-13-0"></span>**3.2.1 Nastavení korekce paralaxy**

Po nastavení režimu obrazu byste měli nastavit korekci paralaxy na hodnotu **Prolnutí**, **PIP** nebo **Prolínání**, aby se zlepšilo tepelně-optické vyrovnání obrazu.

Klepnutím na obrazovku zobrazte rozhraní pro nastavení, vyberte možnost **Korekce paralaxy** (xx m) a otáčením kolečka hodnot nastavte hodnotu.

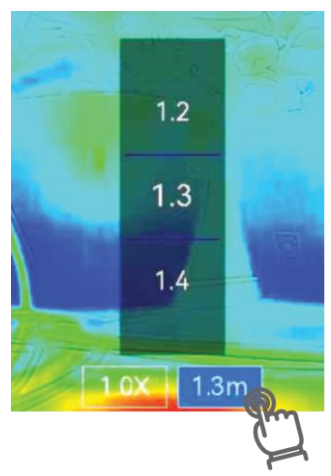

### <span id="page-13-1"></span>**3.3 Nastavení palet**

Palety vám umožňují vybírat požadované barvy.

- **1.** Klepněte na ikonu  $\mathbb{R}$ .
- **2.** Klepnutím na ikony vyberte typ palety.

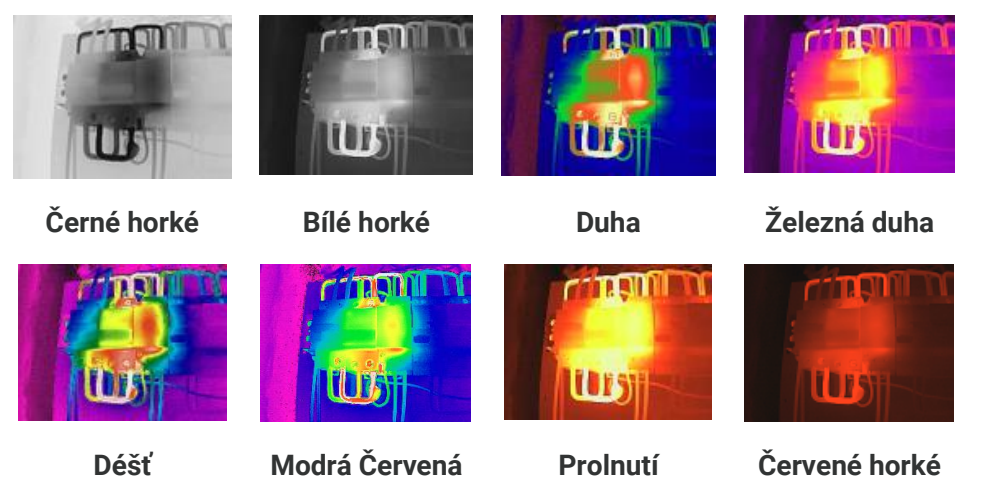

<span id="page-14-0"></span>**3.** Klepnutím na obrazovku skončete.

### **3.4 Nastavení úrovně a rozpětí**

Nastavte rozsah teploty zobrazení a paleta bude fungovat pouze pro cíle v tomto rozsahu. Rozsah teplot na displeji můžete nastavit.

- **1.** Klepněte na ikonu  $\int_0^z$ .
- **2.** Vyberte automatické nastavení (4) nebo ruční nastavení  $\bullet$ .

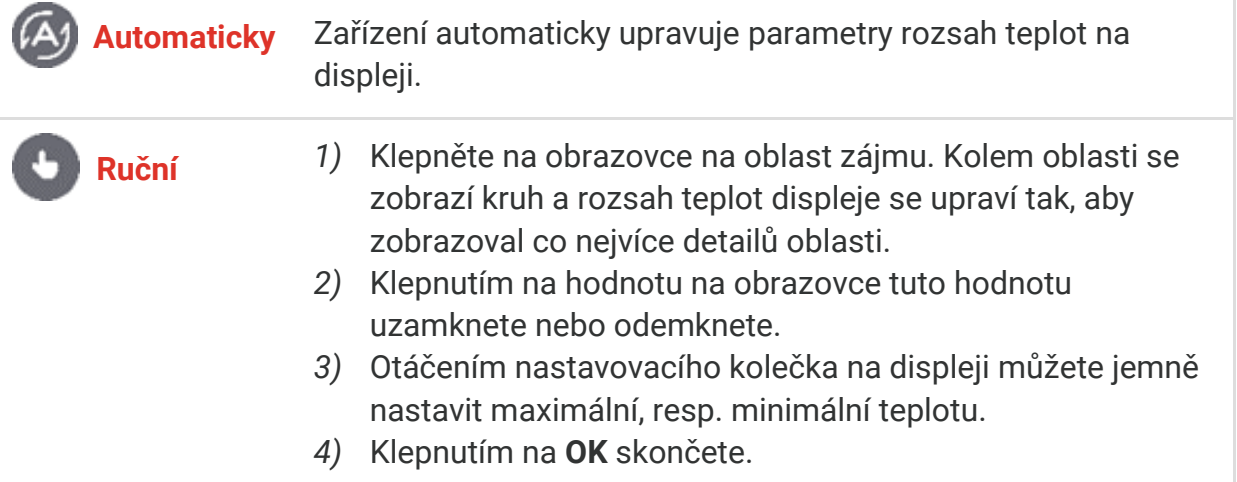

**3.** Klepnutím na **ZPĚT** skončete.

### <span id="page-14-1"></span>**3.4.1 Rozložení barev**

Funkce rozložení barev poskytuje různé efekty zobrazení obrazu v automatické úrovni a rozpětí. Pro různé scény použití lze vybrat režimy lineárního a histogramového rozložení barev.

- **1.** Přejděte na **Místní nastavení**> **Nastavení měření teploty** > **Rozložení barev**.
- **2.** Vyberte režim rozložení barev.

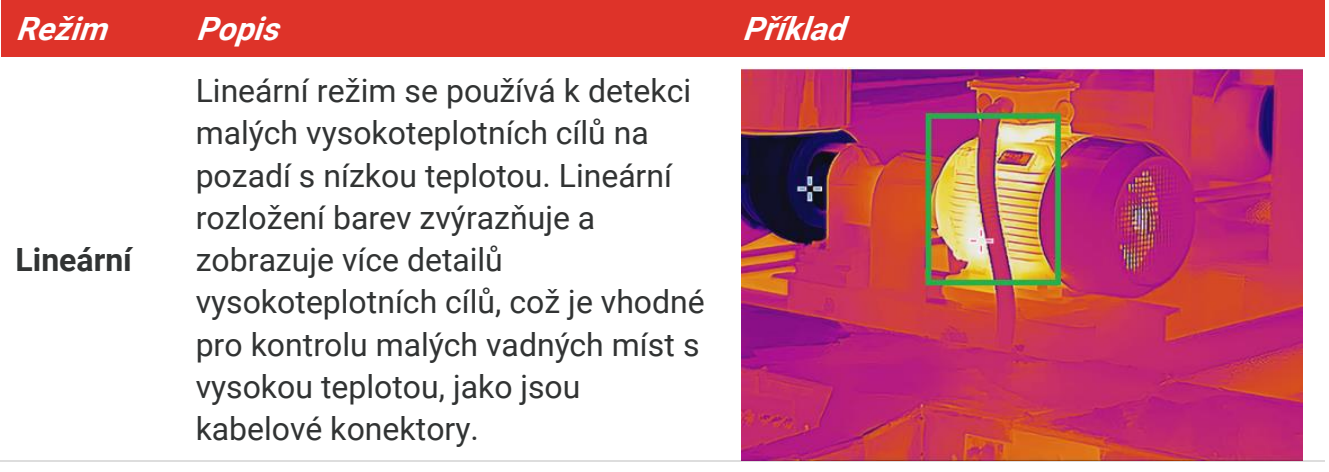

### *Návod k obsluze PocketE Nastavení displeje*

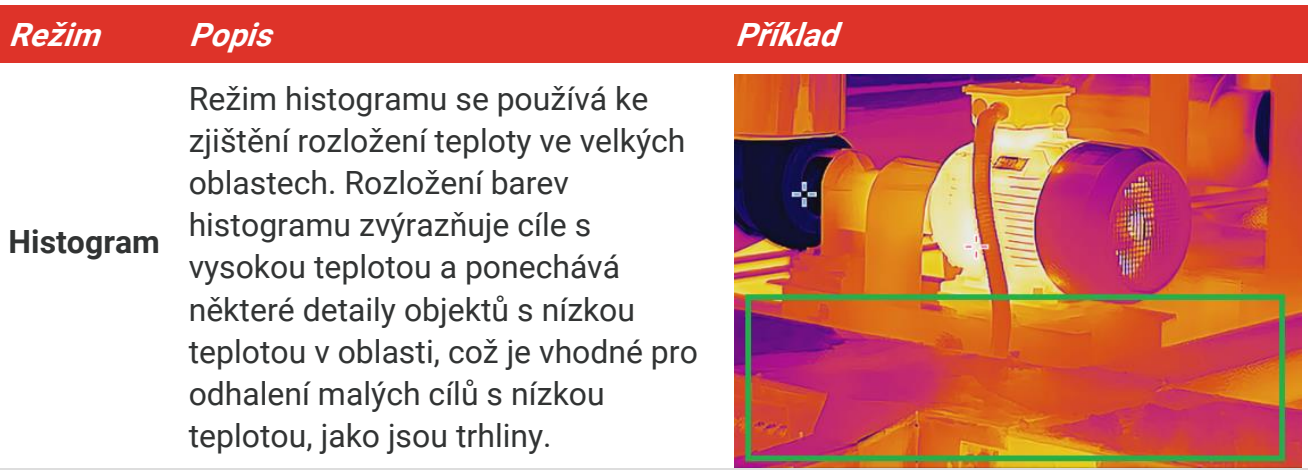

3. Klepnutím na < proveďte uložení a skončete.

. . . . . . . . . . . . . . . . . **POZNÁ MKA** Tato funkce je podporována pouze v automatické úrovni a rozpětí.

### <span id="page-15-0"></span>**3.5 Upravte digitální zvětšení**

- **1.** Klepnutím na rozhraní živého rozhraní vyvolejte rámec digitálního zvětšení.
- **2.** Klepněte na rámec digitálního zvětšení.
- **3.** Zvolte hodnotu digitálního zvětšení dle potřeby.
- <span id="page-15-1"></span>**4.** Klepnutím na obrazovku uložte a ukončete.

### **3.6 Zobrazení informací na obrazovce**

Klepněte na  $\overline{\text{O}}$  a přejděte na Místní nastavení > Nastavení displeje pro zapnutí/vypnutí zobrazení informací na obrazovce.

- **Čas a datum**: Jde o čas a datum zařízení.
- **Parametry**: Parametry měření teploty, například emisivita cíle.
- **Logo značky**: Logo značky je logo výrobce překryté obrázky.

# **KAPITOLA 4 MĚŘENÍ TEPLOTY**

<span id="page-16-0"></span>Funkce měření teploty poskytuje teplotu scény v reálném čase a zobrazuje ji v levé části obrazovky.

### <span id="page-16-1"></span>**4.1 Nastavení parametrů měření teploty**

Pro zvýšení přesnosti měření můžete nastavit parametry měření. Před měřením teploty nastavte emisivitu a vzdálenost.

- **1.** Klepněte na  $\{0\}$  a přejděte na Místní nastavení > Nastavení měření teploty.
- **2.** Nastavte položky **Rozsah teplot**, **Emisivita** atd.
- **Rozsah teplot**: Vyberte rozsah měření teploty. V režimu **Automaticky přepínat** může zařízení detekovat teplotu a přepínat rozsah termografie automaticky.
- **Emisivita**: Nastavte emisivitu podle svého cíle. Můžete si ji přizpůsobit nebo vybrat doporučenou hodnotu.
- **Refl. tepl.**: Odražená teplota. Pokud je ve scéně nějaký objekt (kromě cíle) s vysokou teplotou a emisivita cíle je nízká, nastavte reflexní teplotu jako vysokou teplotu, abyste termografický efekt opravili.
- **Vzdálenost:** Jde o vzdálenost mezi cílem a zařízením. Vzdálenost cíle lze přizpůsobit nebo pro ni můžete vybrat nastavení **Blízko**, **Uprostřed** nebo **Daleko**.
- **Vlhkost**: Nastavte relativní vlhkost aktuálního prostředí.
- **3.** Klepnutím na < proveďte uložení a skončete.

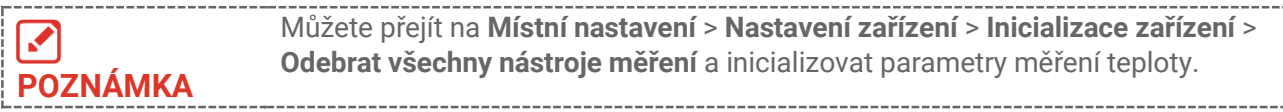

### <span id="page-16-2"></span>**4.1.1 Nastavení jednotky**

Klepněte na  $\overline{\textcircled{Q}}$  a přejděte na Místní nastavení > Nastavení displeje > Jednotka pro nastavení jednotky teploty a jednotky vzdálenosti.

### <span id="page-16-3"></span>**4.2 Nastavení nástrojů měření**

Můžete nastavit nástroje měření na měření minimální, maximální a střední teploty aktuální scény.

- **1.** Klepněte na  $\overline{Q}$ .
- **2.** Klepnutím vyberte nástroj pro měření teploty podle potřeby. Je možné vybrat možnosti **Horký**  $(\rightarrow)$ , **Chladný**  $(\rightarrow)$  a **Střed**  $(\rightarrow)$ .
- **3.** Klepnutím na obrazovku ji uložte a ukončete.

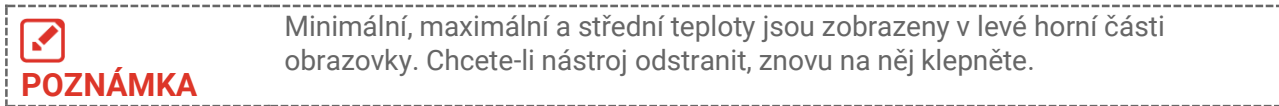

### <span id="page-17-0"></span>**4.3 Nastavení teplotního alarmu**

Pokud teplota cílů vyvolá nastavené pravidlo alarmu, zařízení provede nakonfigurované akce, například blikání LED světla.

- **1.** Klepněte na  $\overline{\text{Q}}$  a přejděte na Místní nastavení > Nastavení měření teploty > **Nastavení alarmu**.
- **2.** Povolte **Alarm teploty** a nastavte parametry alarmu.

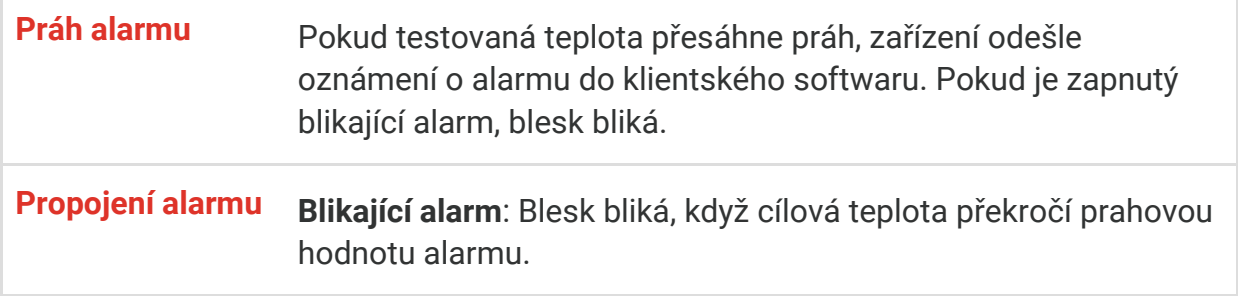

- 3. Klepnutím na < proveďte uložení a skončete.
- **4.** Při použití funkce alarmu postupujte podle následujícího postupu.

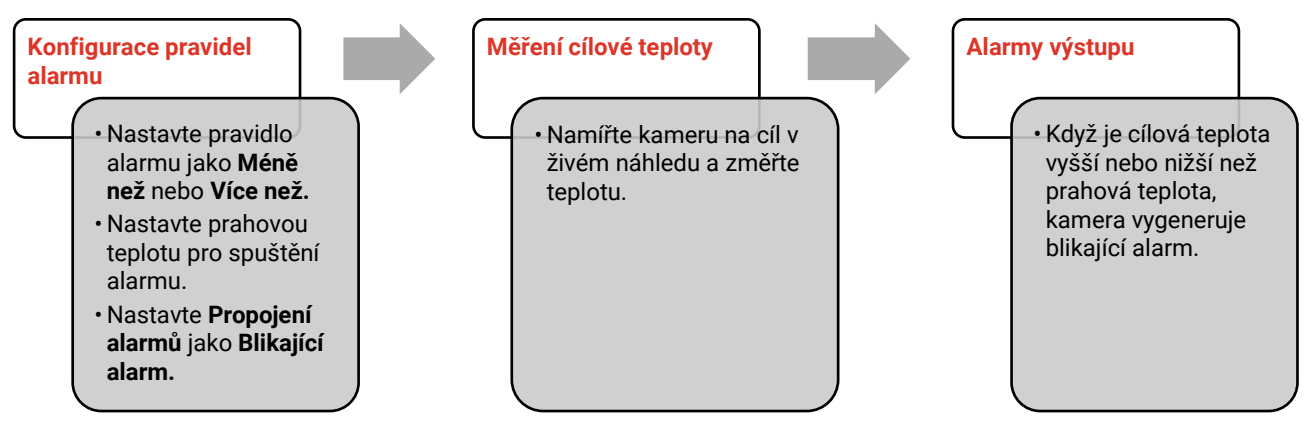

### **KAPITOLA 5 OBRÁ ZEK A VIDEO**

<span id="page-18-0"></span>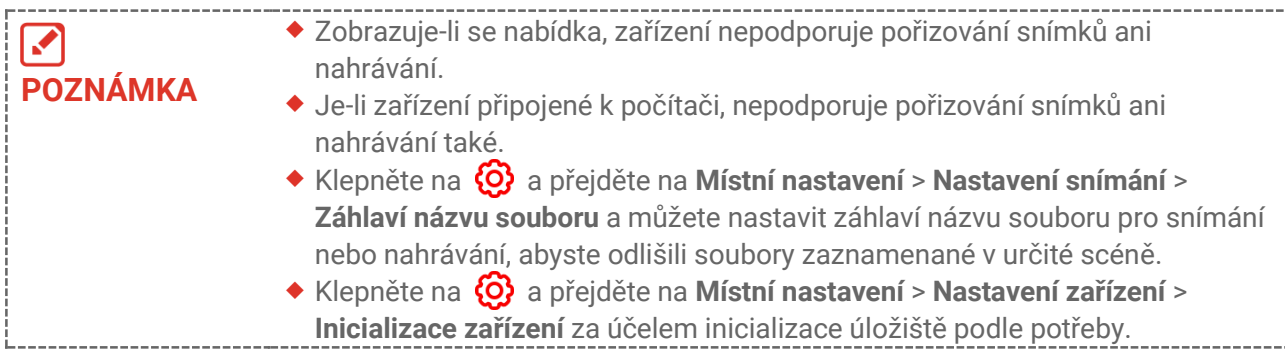

### <span id="page-18-1"></span>**5.1 Zachycení snímku**

V živém náhledu stisknutím tlačítka **D** pořídíte snímek. Povolte blesk prostřednictvím nabídky zobrazené po přejetí dolů v tmavém prostředí.

Následující parametry můžete nastavit také v nabídce **Místní nastavení**> **Nastavení**  snímání podle potřeby.

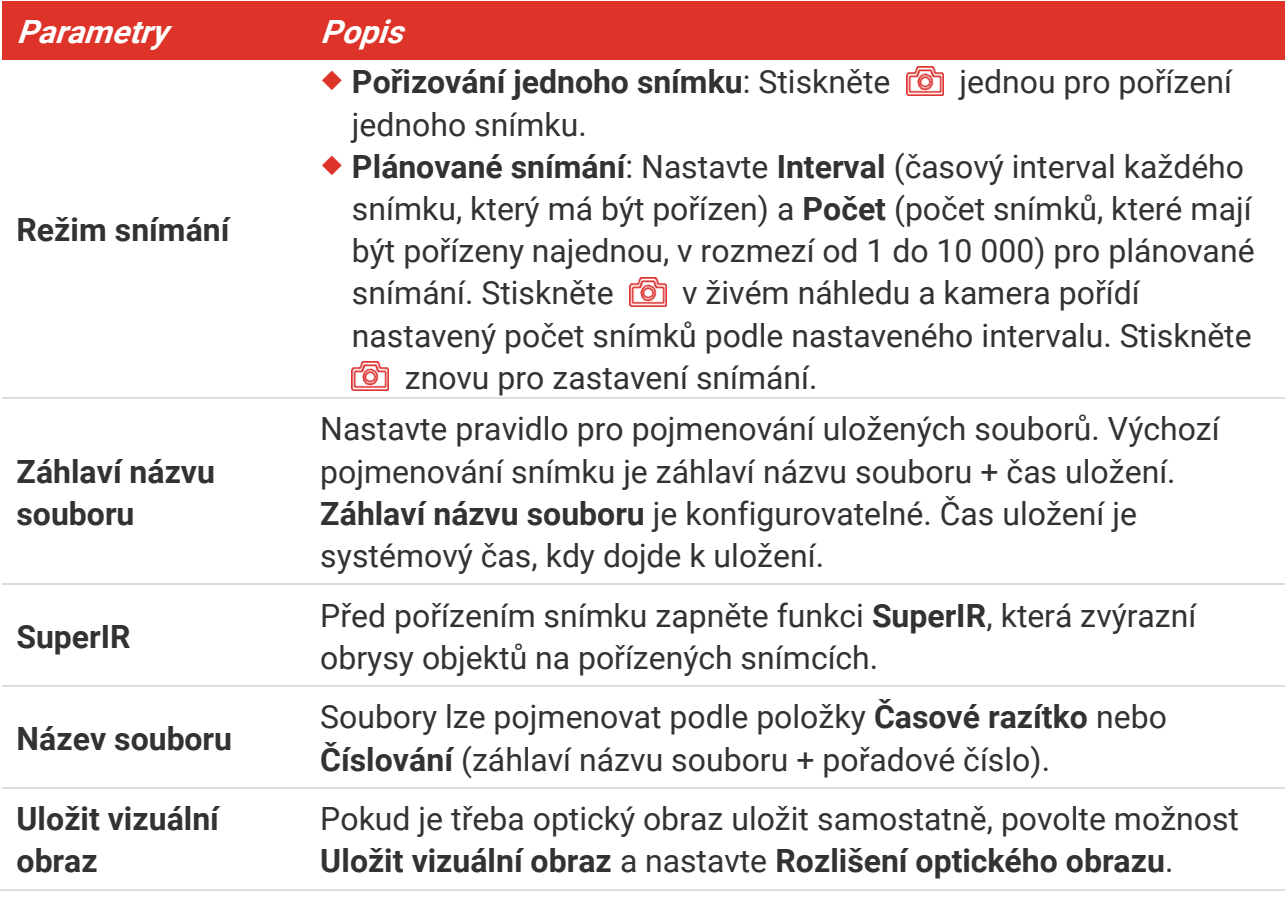

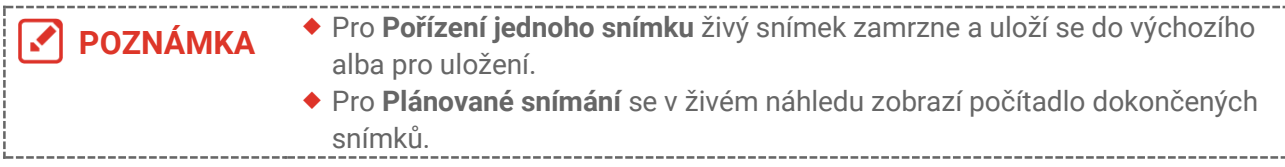

### **Jak postupovat dál**

- ◆ Klepněte na <u>☆</u> pro vstup do alb a prohlížení a správu souborů a alb. Viz [5.3](#page-19-1) [Správa alb](#page-19-1) a **[5.5](#page-20-1) [Správa souborů](#page-20-1)** pro pokyny k ovládání.
- Zařízení můžete připojit k počítači a exportovat místní soubory do alb pro další použití. Viz **[5.6](#page-22-0) [Exportování souborů](#page-22-0)**.

### <span id="page-19-0"></span>**5.2 Nahrávat video**

### **Než začnete**

Povolte blesk prostřednictvím nabídky zobrazené po přejetí dolů v tmavém prostředí.

- **1.** V rozhraní živého zobrazení přidržte klávesu zachycení, aby došlo ke spuštění záznamu. V rozhraní se zobrazí ikona nahrávání a doba nahrávání.
- **2.** Když jste hotovi, stiskněte **po** pro zastavení nahrávání. Videozáznam bude automaticky zaznamenán.
- **3.** Volitelné: Přejděte na **Místní nastavení**> **Nastavení snímání**a můžete si vybrat typ videa jako MP4 (.mp4) a radiometrické video (.hrv).

### <span id="page-19-1"></span>**5.3 Správa alb**

Nahrané snímky/videosoubory se ukládají do alb. Můžete vytvářet nová alba, přejmenovávat alba, měnit výchozí album, přesunovat soubory mezi alby a odstraňovat alba.

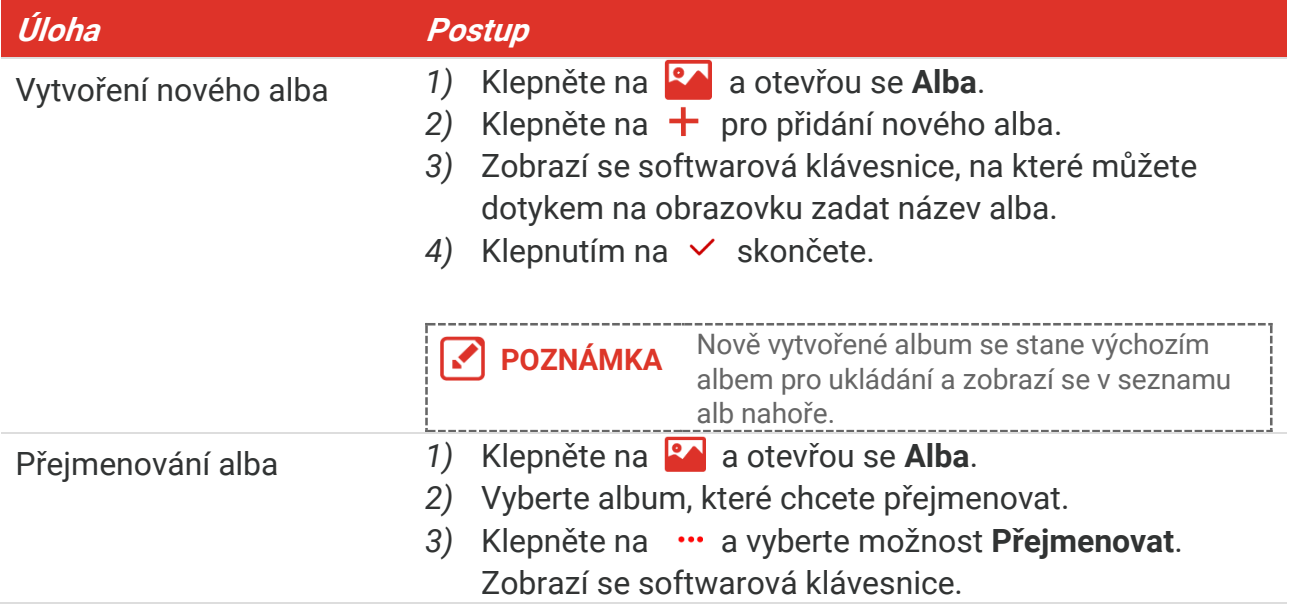

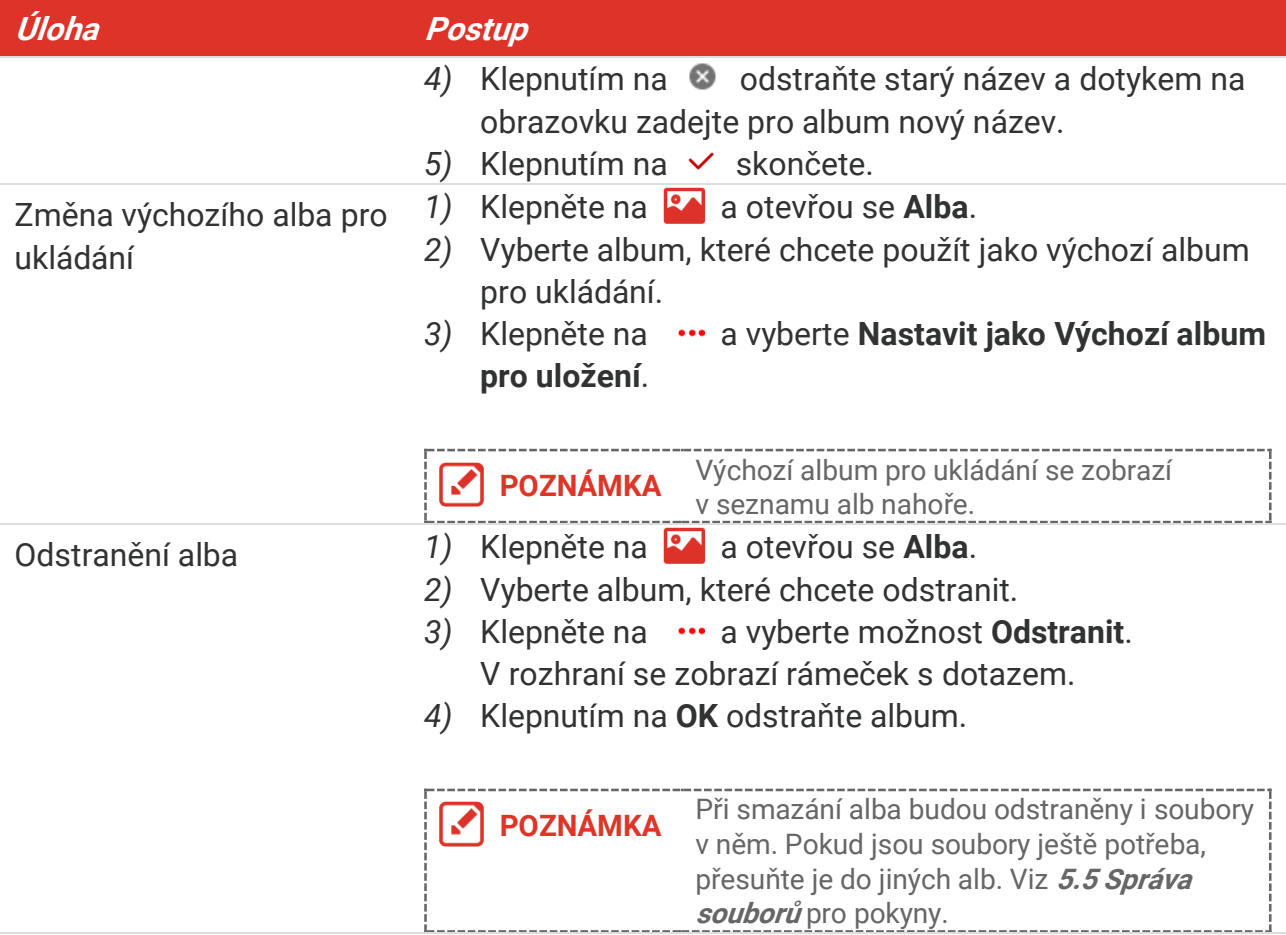

### <span id="page-20-0"></span>**5.4 Zobrazení nahraných souborů**

- **1.** Stiskem **se** se otevřou Alba.
- **2.** Klepnutím vyberte album s uloženými soubory.
- **3.** Klepnutím vyberte video nebo snímek k zobrazení.
- **4.** Zobrazte vybraný soubor a relevantní informace.

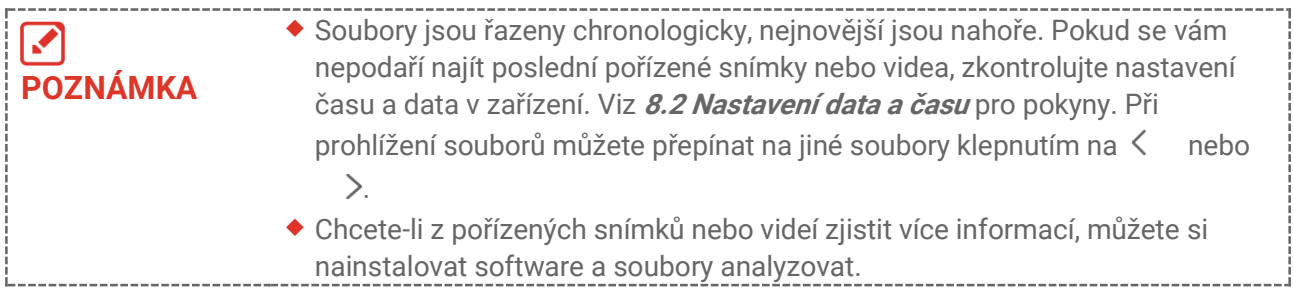

### <span id="page-20-1"></span>**5.5 Správa souborů**

Soubory můžete přesouvat, mazat, upravovat a přidávat k nim textové poznámky.

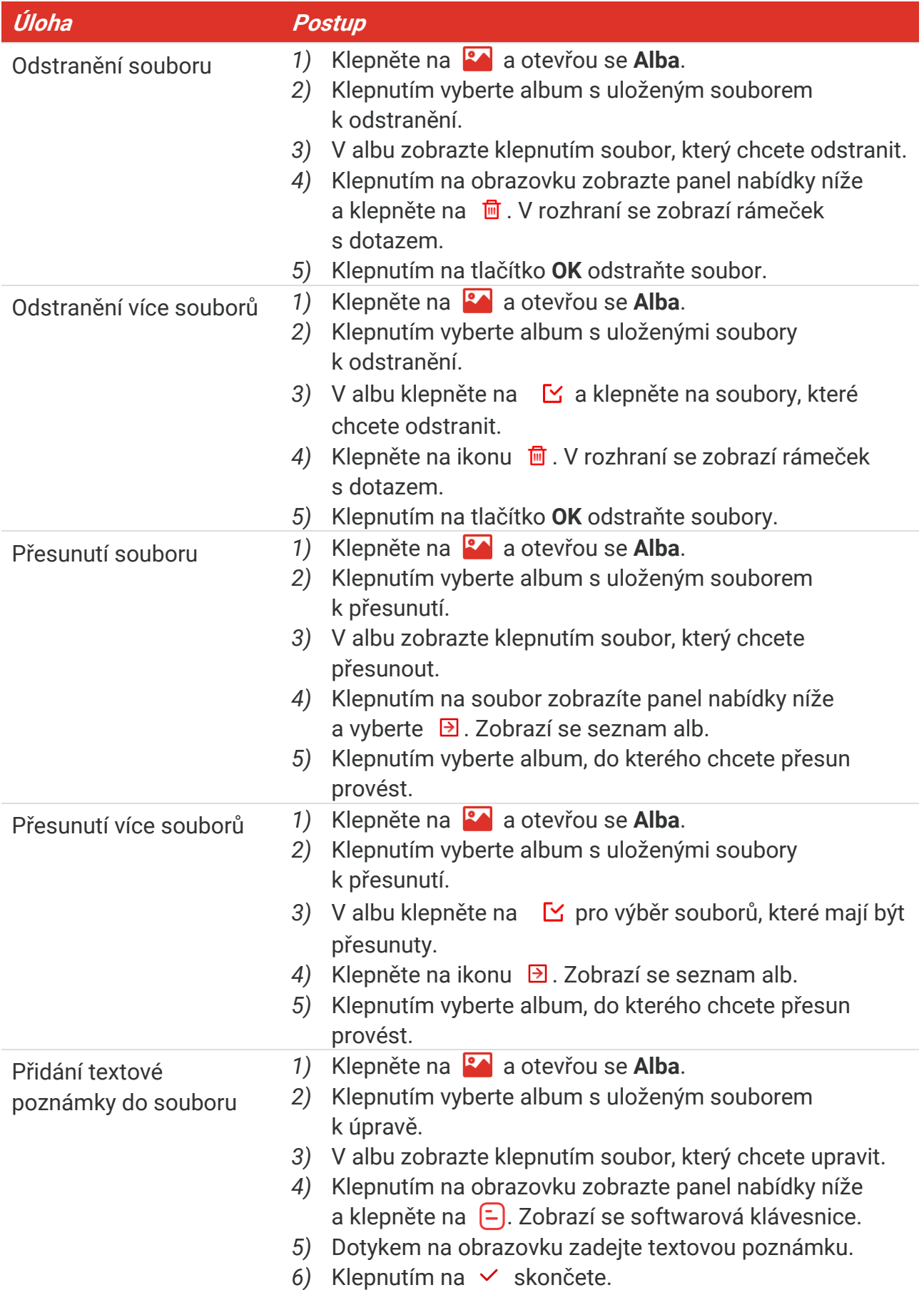

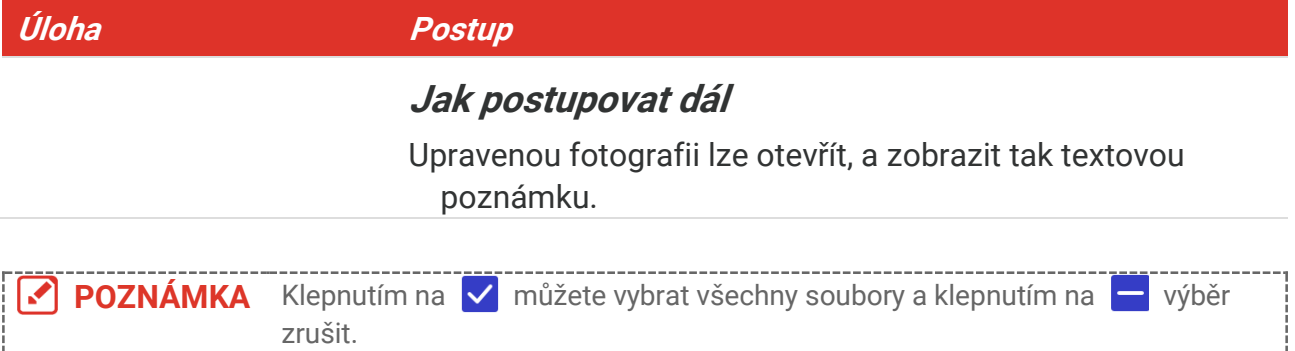

### <span id="page-22-0"></span>**5.6 Exportování souborů**

### <span id="page-22-1"></span>**5.6.1 Export pomocí HIKMICRO Viewer**

- **1.** Spusťte HIKMICRO Viewer a přidejte zařízení. Viz **[Kapitola 6](#page-23-0) [Připojení zařízení](#page-23-0)**.
- **2.** Vyberte **Soubory v zařízení** v aplikaci pro přístup k albům v zařízení.
- **3.** Vyberte soubor a klepněte na **Stáhnout** pro uložení do místních alb.

### <span id="page-22-2"></span>**5.6.2 Export pomocí PC**

- **1.** Připojte zařízení k počítači pomocí dodaného kabelu USB a ve výzvě na zařízení vyberte jako režim **Disk USB**. V režimu **Disk USB** není obrazovka odesílání podporována.
- **2.** Otevřete detekovaný disk, zkopírujte a vložte videa nebo snímky do počítače a zobrazte soubory.
- **3.** Odpojte zařízení od počítače.

**POZNÁMKA** Při prvním připojení se automaticky nainstaluje ovladač.

# **KAPITOLA 6 PŘIPOJENÍ ZAŘÍZENÍ**

### <span id="page-23-1"></span><span id="page-23-0"></span>**6.1 Odesílání obrazovky zařízení do počítače**

Zařízení podporuje vysílání obrazovky na počítač pomocí klientského softwaru nebo přehrávače založeného na protokolu UVC. Zařízení můžete připojit k počítači pomocí dodaného kabelu USB a přenášet živý obraz zařízení v reálném čase do počítače.

**1.** Stáhněte si klientský software založený na protokolu UVC z našich oficiálních webových stránek:

<https://www.hikmicrotech.com/en/industrial-products/uvc-client/>

- **2.** Připojte zařízení k počítači pomocí dodaného kabelu USB a vyberte **USB promítání obrazovky** ve výzvě na zařízení jako režim . V režimu **USB promítání obrazovky** není export souborů do počítače pomocí připojení USB podporován.
- **3.** Otevřete na počítači klienta alarmu UVC.

### **Jak postupovat dál**

Další pokyny k odesíláníáobrazovky najdete na našich webových stránkách: **[https://www.hikmicrotech.com](https://www.hikmicrotech.com/)**.

### <span id="page-23-2"></span>**6.2 Připojit zařízení k síti Wi-Fi**

- **1.** Přejděte na **Místní nastavení**> **Připojení** > **WLAN**.
- **2.** Klepněte na **pro povolení Wi-Fi a vyhledaná Wi-Fi se zobrazí v seznamu.**

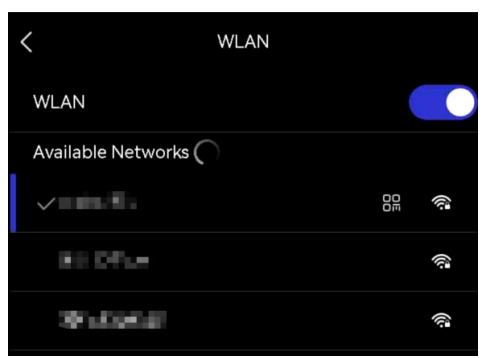

- **3.** Vyberte síť Wi-Fi, ke které se chcete připojit. Zobrazí se softwarová klávesnice.
- **4.** Dotykem na obrazovku zadejte heslo.

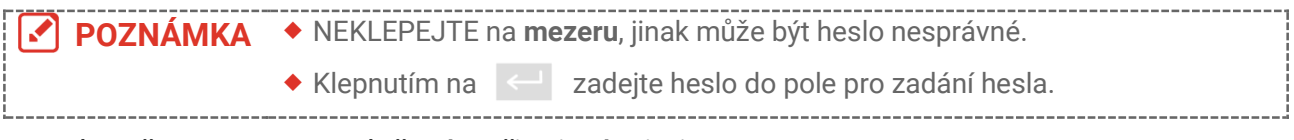

**5.** Klepněte na ∨ pro uložení a připojení Wi-Fi.

### **Výsledek**

<span id="page-24-0"></span>Jakmile se připojení naváže, zobrazí se v hlavním okně ikona sítě Wi-Fi.

### **6.3 Nastavení hotspotu zařízení a připojení**

Díky hotspotu zařízení se k němu mohou připojit další zařízení s funkcí Wi-Fi a přenášet data.

- **1.** Přejděte na **Místní nastavení**> **Připojení** > **Hotspot**.
- **2.** Klepněte na **pro povolení funkce hotspotu. Název hotspotu je posledních 9 číslic** sériového čísla zařízení.
- **3.** Nastavte hotspot zařízení a spojte jej s telefonem.
	- **Pomocí hesla hotspotu**:
		- *1)* Klepněte na **Nastavení hotspotu**. Zobrazí se softwarová klávesnice.
		- *2)* Heslo pro hotspot nastavíte klepnutím na obrazovku.
		- 3) Klepnutím na v skončete.
		- *4)* Povolte funkci Wi-Fi jiných zařízení a vyhledejte hotspot zařízení, ke kterému se chcete připojit.
	- ◆ Pomocí QR kódu hotspotu: Skenujte QR kód pomocí HIKMICRO Viewer a připojte se k hotspotu.

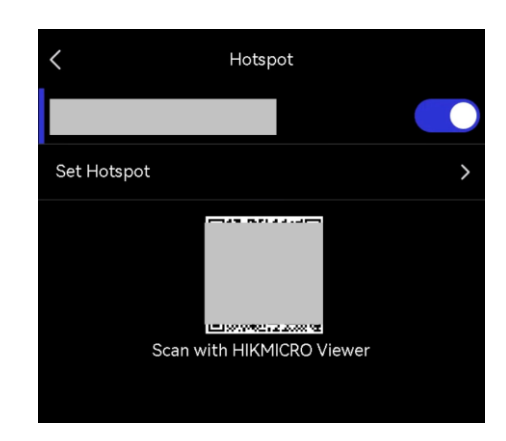

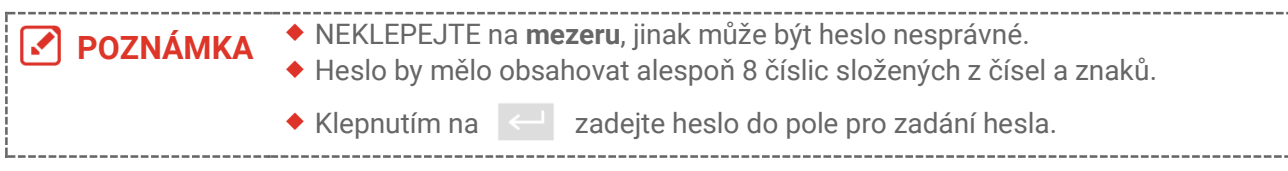

4. Klepněte na v pro uložení.

### <span id="page-25-0"></span>**KAPITOLA 7 PŘIPOJENÍ MOBILNÍHO KLIENTU**

Zařízení podporuje jak připojení Wi-Fi, tak připojení přes hotspot. Připojte zařízení k aplikaci HIKMICRO Viewer a budete jej moct ovládat pomocí mobilního klienta.

### <span id="page-25-1"></span>**7.1 Připojit se prostřednictvím sítě Wi-Fi**

### **Než začnete**

Stáhněte si do svého telefonu aplikaci HIKMICRO Viewer a nainstalujte ji.

- **1.** Připojte zařízení k síti Wi-Fi. Viz **[6.2](#page-23-2) [Připojit zařízení k](#page-23-2) síti Wi-Fi** pro pokyny.
- **2.** Přidejte zařízení do aplikace.
- ◆ Pomocí hesla Wi-Fi.
	- *1)* Zadejte heslo do telefonu a připojte se ke stejné síti Wi-Fi.
	- *2)* Spusťte aplikaci a při vytváření a registraci účtu postupujte podle průvodce spuštěním.
	- *3)* Vyhledejte a přidejte zařízení do aplikace.
- ◆ Naskenování QR kódu Wi-Fi.
	- 1) Klepněte na **B<sub>in</sub>** vedle připojené Wi-Fi na zařízení, aby se zobrazil QR kód sítě Wi-Fi.
	- *2)* Spusťte aplikaci v telefonu za účelem naskenování a připojení ke stejné síti Wi-Fi a přidejte zařízení.

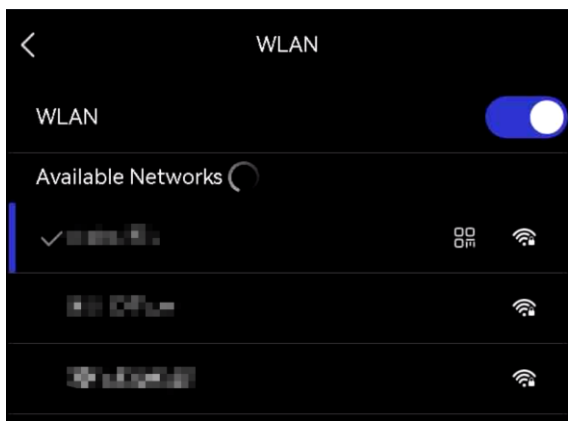

### <span id="page-25-2"></span>**7.2 Připojení pomocí hotspotu**

### **Než začnete**

Stáhněte si do svého telefonu aplikaci HIKMICRO Viewer a nainstalujte ji.

- **1.** Zapněte hotspot zařízení a dokončete nastavení hotspotu. Viz **[6.3](#page-24-0) [Nastavení hotspotu](#page-24-0)**  [zařízení a připojení](#page-24-0) pro pokyny.
- **2.** Připojte telefon k hotspotu zařízení.
- **3.** Spusťte aplikaci a při vytváření a registraci účtu postupujte podle průvodce spuštěním.

**4.** Vyhledejte a přidejte zařízení do mobilního klientu.

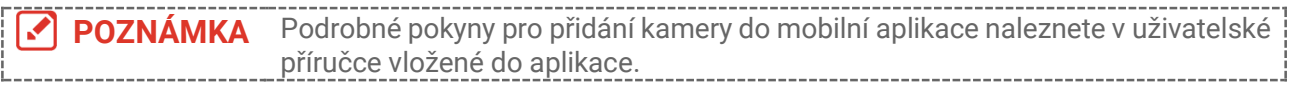

### **KAPITOLA 8 ÚDRŽBA**

### <span id="page-27-1"></span><span id="page-27-0"></span>**8.1 Zobrazení informací o zařízení**

Přejděte na **Místní nastavení**> **Nastavení zařízení** > **Informace o zařízení** pro zobrazení it informací o zařízení.

### <span id="page-27-2"></span>**8.2 Nastavení data a času**

- **1.** Přejděte na **Místní nastavení**> **Nastavení zařízení** > **Čas a datum**.
- **2.** Nastavte datum a čas.
- **3.** Stiskněte < pro uložení a skončení.

**POZNÁ MKA** Přejděte na **Místní nastavení**> **Nastavení zařízení** <sup>&</sup>gt;**Nastavení displeje** pro zapnutí/vypnutí zobrazení času a data.

### <span id="page-27-3"></span>**8.3 Upgrade zařízení**

### **Než začnete**

Stáhněte si prosím aktualizační soubor z oficiálních webových stránek **[http://www.hikmicrotech.com](http://www.hikmicrotech.com/)** nebo se nejprve obraťte na zákaznický servis a technickou podporu a získejte aktualizační soubor.

- **1.** Připojte zařízení k počítači pomocí dodaného kabelu USB a ve výzvě na zařízení vyberte jako režim **Disk USB**.
- **2.** Rozbalte soubor aktualizace a zkopírujte jej do kořenového adresáře zařízení.
- **3.** Odpojte zařízení od počítače.
- **4.** Restartujte zařízení a ono se upgraduje automaticky. Proces upgradu se zobrazí v hlavním rozhraní.

**POZNÁMKA** Po upgradování se zařízení automaticky restartuje. Aktuální verzi si můžete prohlédnout v části **Místní nastavení**> **Nastavení zařízení** >**Informace o zařízení**.

### <span id="page-27-4"></span>**8.4 Obnovení zařízení**

Přejděte na **Nastavení zařízení > Inicializace zařízení > Obnovit zařízení** pro inicializaci zařízení a obnovení výchozího nastavení.

### <span id="page-28-0"></span>**8.5 Uložení protokolů operací**

Zařízení může shromažďovat provozní protokoly a ukládat je do úložiště pouze pro účely řešení problémů. Tuto funkci můžete zapnout nebo vypnout v části **Místní nastavení**> **Nastavení zařízení** > **Ukládání protokolů**.

Kameru můžete připojit k počítači pomocí dodaného kabelu USB a vybrat možnost **Disk USB** jako režim USB na kameře, abyste v případě potřeby exportovali provozní protokoly (.log soubory) do kořenového adresáře kamery.

### <span id="page-28-1"></span>**8.6 Initializovat úložiště**

Přejděte na **Nastavení zařízení** > **Inicializace zařízení** > **Formátování úložiště** za účelem inicializace úložiště.

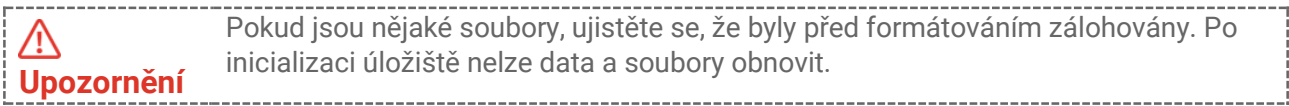

### <span id="page-28-2"></span>**8.7 O kalibraci**

Doporučujeme, abyste zařízení zasílali jednou za rok zpět ke kalibraci. Informace o místech nabízejících údržbu vám poskytne místní prodejce. Podrobnější informace o kalibračních službách naleznete na adrese

**<https://www.hikmicrotech.com/en/support/calibration-service.html>**

### **KAPITOLA 9 ČASTÉ DOTAZY**

<span id="page-29-0"></span>Naskenováním následujícího kó du QR zobrazíte časté otázky týkající se zařízení.

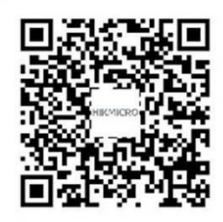

### **PRÁ VNÍ INFORMACE**

Před použitím zařízení si pečlivě přečtěte všechny informace a pokyny v tomto dokumentu a dokument uschovejte pro pozdější použití.

Více informací a pokynů k tomuto zařízení najdete na našich webových stránkách http://www.hikmicrotech.com. Další informace najdete i v případných dalších dokumentech dodávaných spolu se zařízením.

#### **O tomto návodu**

V návodu jsou obsaženy pokyny k používání a obsluze výrobku. Obrázky, schémata, snímky a veškeré ostatní zde uvedené informace slouží pouze jako popis a vysvětlení. Informace obsažené v tomto návodu podléhají vzhledem k aktualizacím firmwaru nebo z jiných důvodů změnám bez upozornění. Nejnovější verzi tohoto návodu naleznete na webových stránkách společnosti HIKMICRO (**[http://www.hikmicrotech.com](http://www.hikmicrotech.com/)**).

Tento návod používejte s vedením a pomocí odborníků vyškolených v oblasti podpory výrobku.

### **©Hangzhou Microimage Software Co., Ltd. Všechna práva vyhrazena.**

### **Ochranné známky**

**CE HIKMICRO** a ostatní ochranné známky a loga společnosti HIKMICRO jsou

vlastnictvím společnosti HIKMICRO v různých jurisdikcích.

Ostatní ochranné známky a loga uvedené v této příručce jsou majetkem příslušných vlastníků.

#### **Prohlášení o vyloučení odpovědnosti**

TATO PŘÍRUČKA A POPISOVANÉ PRODUKTY VČETNĚ PŘÍSLUŠNÉHO HARDWARU, SOFTWARU A FIRMWARU JSOU V MAXIMÁLNÍM ROZSAHU PŘÍPUSTNÉM PODLE ZÁKONA POSKYTOVÁNY, "JAK STOJÍ A LEŽÍ", A "SE VŠEMI VADAMI A CHYBAMI". SPOLEČNOST HIKMICRO NEPOSKYTUJE ŽÁDNÉ VÝSLOVNÉ ANI PŘEDPOKLÁDANÉ ZÁ RUKY ZARNUJÍCÍ MIMO JINÉ PRODEJNOST, USPOKOJIVOU KVALITU NEBO VHODNOST KE KONKRÉTNÍM ÚČELŮM. POUŽÍVÁNÍ TOHOTO PRODUKTU JE NA VAŠE VLASTNÍ RIZIKO. SPOLEČNOST HIKMICRO V ŽÁDNÉM PŘÍPADĚ NENESE ODPOVĚDNOST ZA JAKÉKOLI ZVLÁŠTNÍ, NÁSLEDNÉ, NÁHODNÉ NEBO NEPŘÍMÉ ŠKODY ZAHRNUJÍCÍ MIMO JINÉ ŠKODY ZE ZTRÁTY OBCHODNÍHO ZISKU, PŘERUŠENÍ OBCHODNÍ ČINNOSTI NEBO ZTRÁTY DAT, POŠKOZENÍ SYSTÉMŮ NEBO ZTRÁTY DOKUMENTACE V SOUVISLOSTI S POUŽÍVÁNÍM TOHOTO VÝROBKU BEZ OHLEDU NA TO, ZDA TAKOVÉ ŠKODY VZNIKLY Z DŮVODU PORUŠENÍ SMLOUVY, OBČANSKOPRÁVNÍHO PŘEČINU (VČETNĚ NEDBALOSTI) ČI ODPOVĚDNOSTI ZA PRODUKT, A TO ANI V PŘÍPADĚ, ŽE SPOLEČNOST HIKMICRO BYLA NA MOŽNOST TAKOVÝCHTO ŠKOD NEBO ZTRÁTY

#### UPOZORNĚNA.

BERETE NA VĚDOMÍ, ŽE INTERNET SVOU PODSTATOU PŘEDSTAVUJE SKRYTÁ BEZPEČNOSTNÍ RIZIKA A SPOLEČNOST HIKMICRO PROTO NEPŘEBÍRÁ ŽÁDNOU ODPOVĚDNOST ZA NESTANDARDNÍ PROVOZNÍ CHOVÁNÍ, ÚNIK OSOBNÍCH ÚDAJŮ NEBO JINÉ ŠKODY VYPLÝVAJÍCÍ Z KYBERNETICKÉHO ČI HACKERSKÉHO ÚTOKU, NAPADENÍ VIREM NEBO ŠKODY ZPŮSOBENÉ JINÝMI INTERNETOVÝMI BEZPEČNOSTNÍMI RIZIKY; SPOLEČNOST HIKMICRO VŠAK V PŘÍPADĚ POTŘEBY POSKYTNE VČASNOU TECHNICKOU PODPORU.

SOUHLASÍTE S TÍM, ŽE TENTO PRODUKT BUDE POUŽÍVÁN V SOULADU SE VŠEMI PLATNÝ MI ZÁ KONY A VÝHRADNĚ ODPOVÍDÁTE ZA ZAJIŠTĚNÍ, ŽE VAŠE UŽÍVÁNÍ BUDE V SOULADU S PLATNOU LEGISLATIVOU. ODPOVÍDÁTE ZEJMÉNA ZA POUŽÍVÁNÍ PRODUKTU ZPŮSOBEM, KTERÝ NEPORUŠUJE PRÁVA TŘETÍCH STRAN, COŽ ZAHRNUJE MIMO JINÉ PRÁVO NA OCHRANU OSOBNOSTI, PRÁVO DUŠEVNÍHO VLASTNICTVÍ NEBO PRÁVO NA OCHRANU OSOBNÍCH ÚDAJŮ A DALŠÍ PRÁVA NA OCHRANU SOUKROMÍ. TENTO PRODUKT NESMÍTE POUŽÍVAT K JAKÝ MKOLI NEDOVOLENÝ M KONCOVÝ M ÚČELŮM VČETNĚ VÝVOJE ČI VÝROBY ZBRANÍ HROMADNÉHO NIČENÍ, VÝVOJE NEBO VÝROBY CHEMICKÝCH ČI BIOLOGICKÝCH ZBRANÍ NEBO JAKÝCHKOLI ČINNOSTÍ SOUVISEJÍCÍCH S JADERNÝMI VÝBUŠNINAMI NEBO NEBEZPEČNÝM JADERNÝM PALIVOVÝM CYKLEM ČI K PODPOŘE PORUŠOVÁNÍ LIDSKÝCH PRÁV.

V PŘÍPADĚ JAKÉHOKOLI ROZPORU MEZI TÍMTO NÁVODEM A PŘÍSLUŠNÝMI ZÁKONY PLATÍ DRUHÉ ZMÍNĚNÉ.

### **ZÁ KONNÉ INFORMACE**

#### **Tyto části se vztahují pouze k výrobkům nesoucím odpovídající označení nebo informaci.**

### **EU prohlášení o shodě**

Tento výrobek a případně i dodané příslušenství mají označení "CE", a tudíž splňují požadavky platných harmonizovaných evropských norem uvedených ve směrnici 2014/30/EU (EMCD), směrnici 2014/35/EU (LVD) a směrnici 2011/65/EU (RoHS).

Společnost Hangzhou Microimage Software Co., Ltd. tímto prohlašuje, že toto zařízení (viz štítek) je v souladu se směrnicí 2014/53/EU.

Plné znění EU prohlášení o shodě je k dispozici na následující webové adrese: https://www.hikmicrotech.com/en/support/download-center/declaration-ofconformity/

#### **Frekvenční pásma a výkon (pro CE)**

Frekvenční pásma, režimy a jmenovité limity vysílacího výkonu (vyzařovaného anebo vedeného) platné pro následující rádiová zařízení jsou tato:

#### **Síť Wi-Fi: 2,4 GHz (2,4 GHz až 2,4835 GHz): 20 dBm**

U zařízení bez dodaného napájecího adaptéru použijte napájecí adaptér dodaný kvalifikovaným výrobcem. Podrobné požadavky na napájení naleznete ve specifikaci výrobku.

U zařízení bez dodané baterie použijte baterii dodanou kvalifikovaným výrobcem. Podrobné požadavky na baterii naleznete ve specifikaci výrobku.

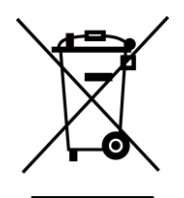

Směrnice 2012/19/EU (směrnice WEEE): Výrobky označené tímto symbolem nelze v Evropské unii likvidovat společně s netříděným domovním odpadem. Při zakoupení nového ekvivalentního výrobku tento výrobek řádně zrecyklujte vrácením svému místnímu dodavateli, nebo jej zlikvidujte odevzdáním v určených sběrných místech. Více informací naleznete na webu: [www.recyclethis.info](http://www.recyclethis.info/)

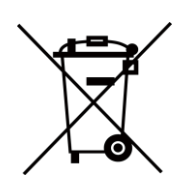

Směrnice 2006/66/ES a její úprava 2013/56/EU (směrnice o bateriích): Tento výrobek obsahuje baterii, kterou nelze v Evropské unii likvidovat společně s netříděným domovním odpadem. Konkrétní informace o baterii naleznete v dokumentaci výrobku. Baterie je označena tímto symbolem, který může obsahovat písmena značící kadmium (Cd), olovo (Pb) nebo rtuť (Hg). Za účelem řádné recyklace baterii odevzdejte svému dodavateli nebo na určené sběrné místo. Více informací naleznete na webu: [www.recyclethis.info](http://www.recyclethis.info/)

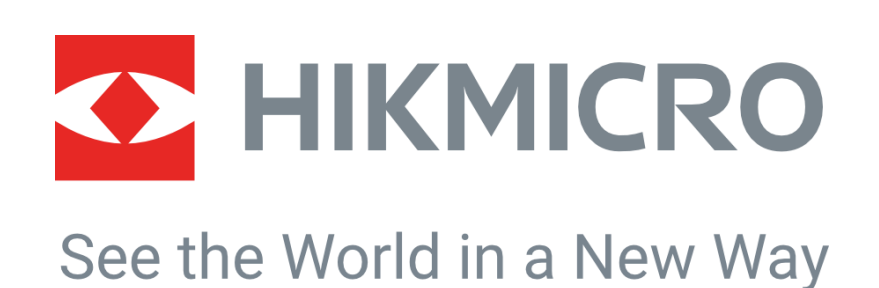

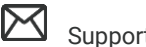

HIKMICRO Thermography **IM** Support@hikmicrotech.com **IM** HIKMICRO Thermography

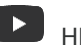

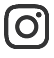

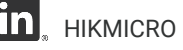

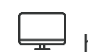

hikmicro\_thermography **in** HIKMICRO https://www.hikmicrotech.com/

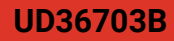